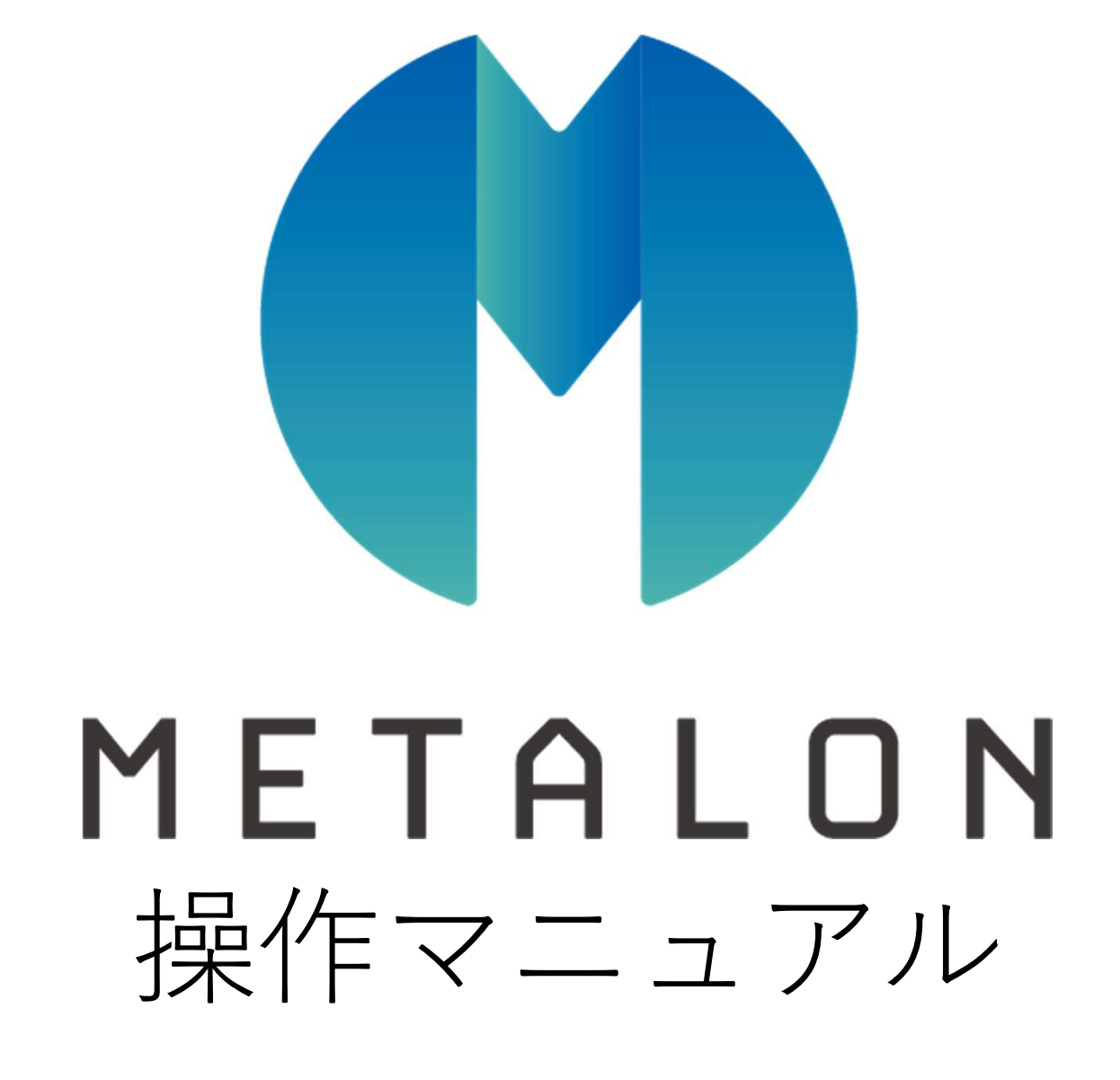

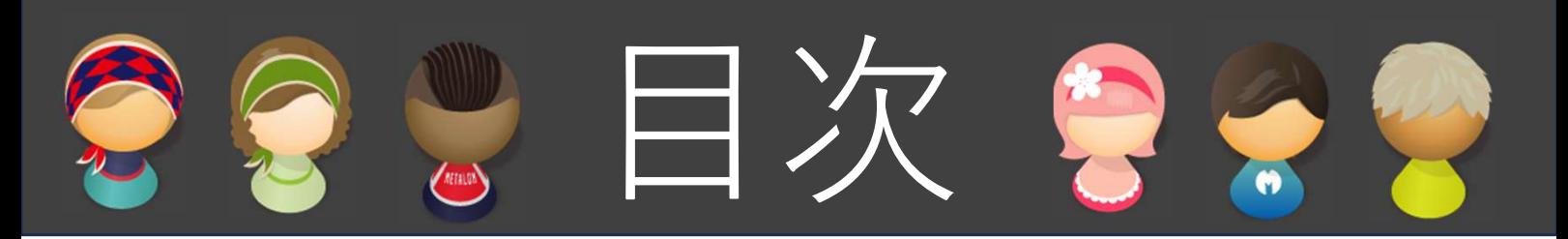

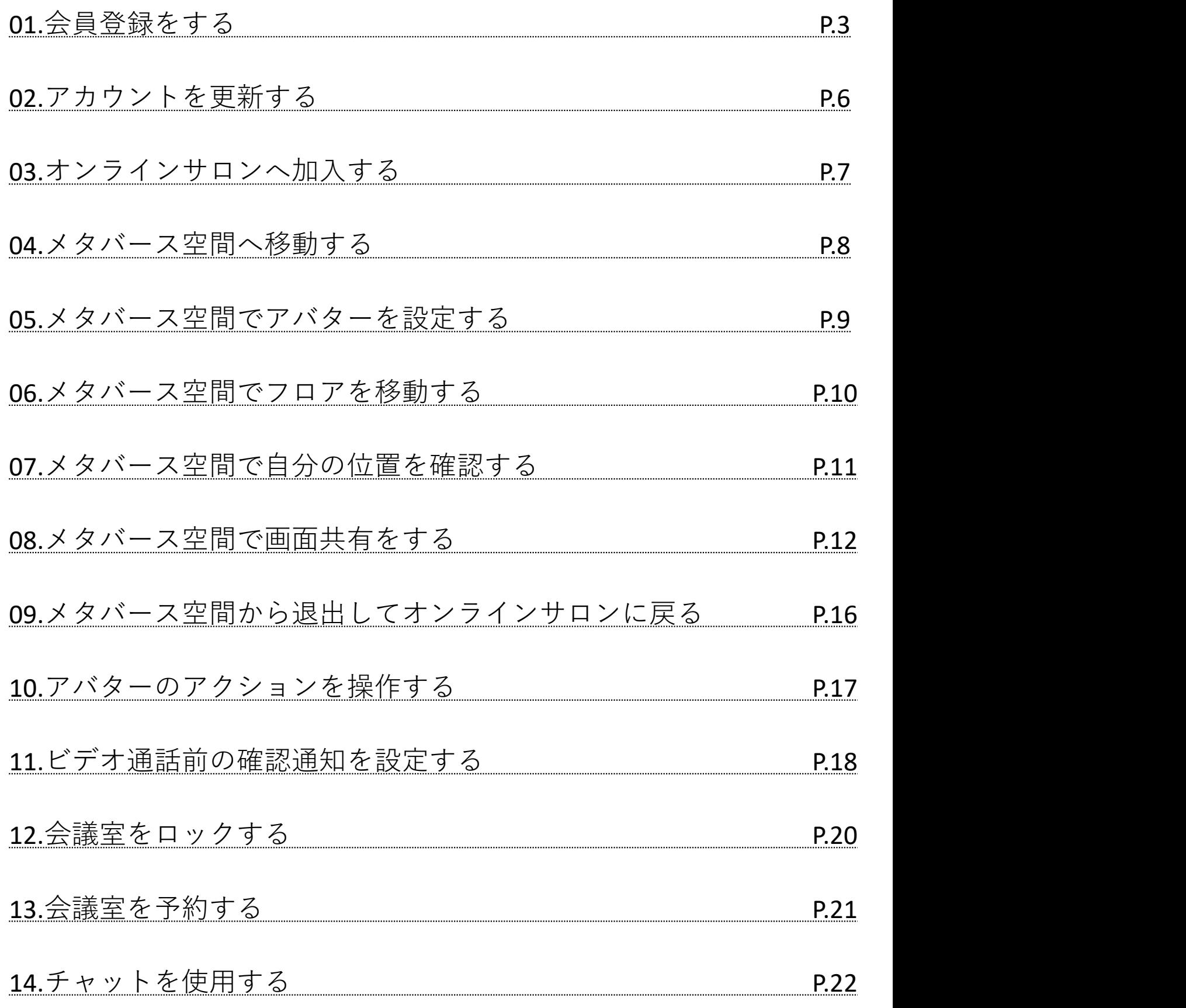

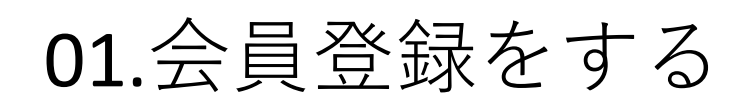

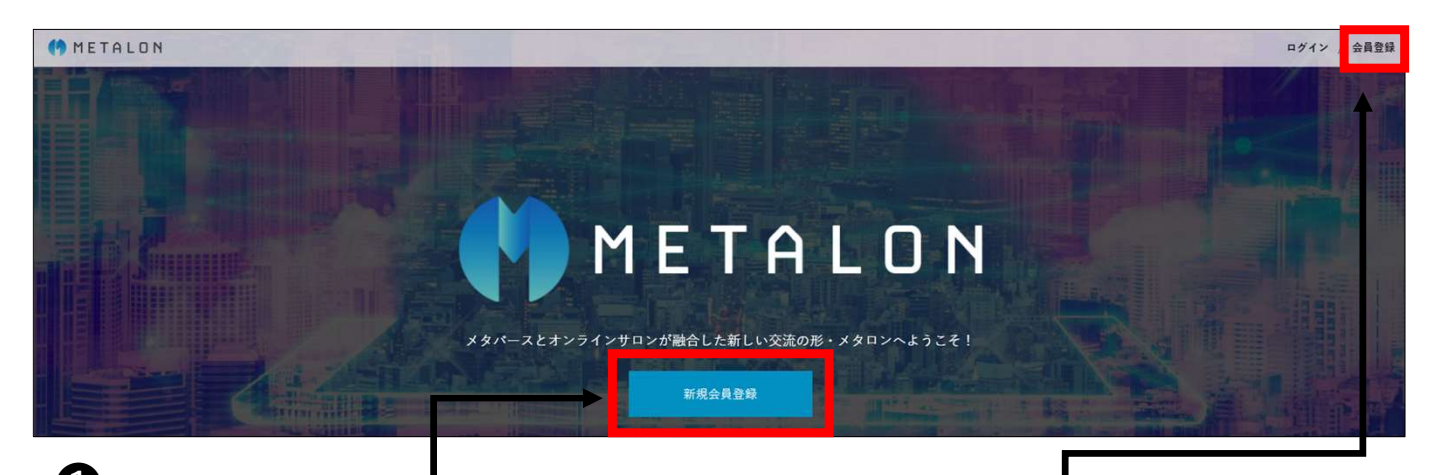

 $\mathbf 0$ 画面中央の「新規会員登録」 or 右上の「会員登録」をタップ

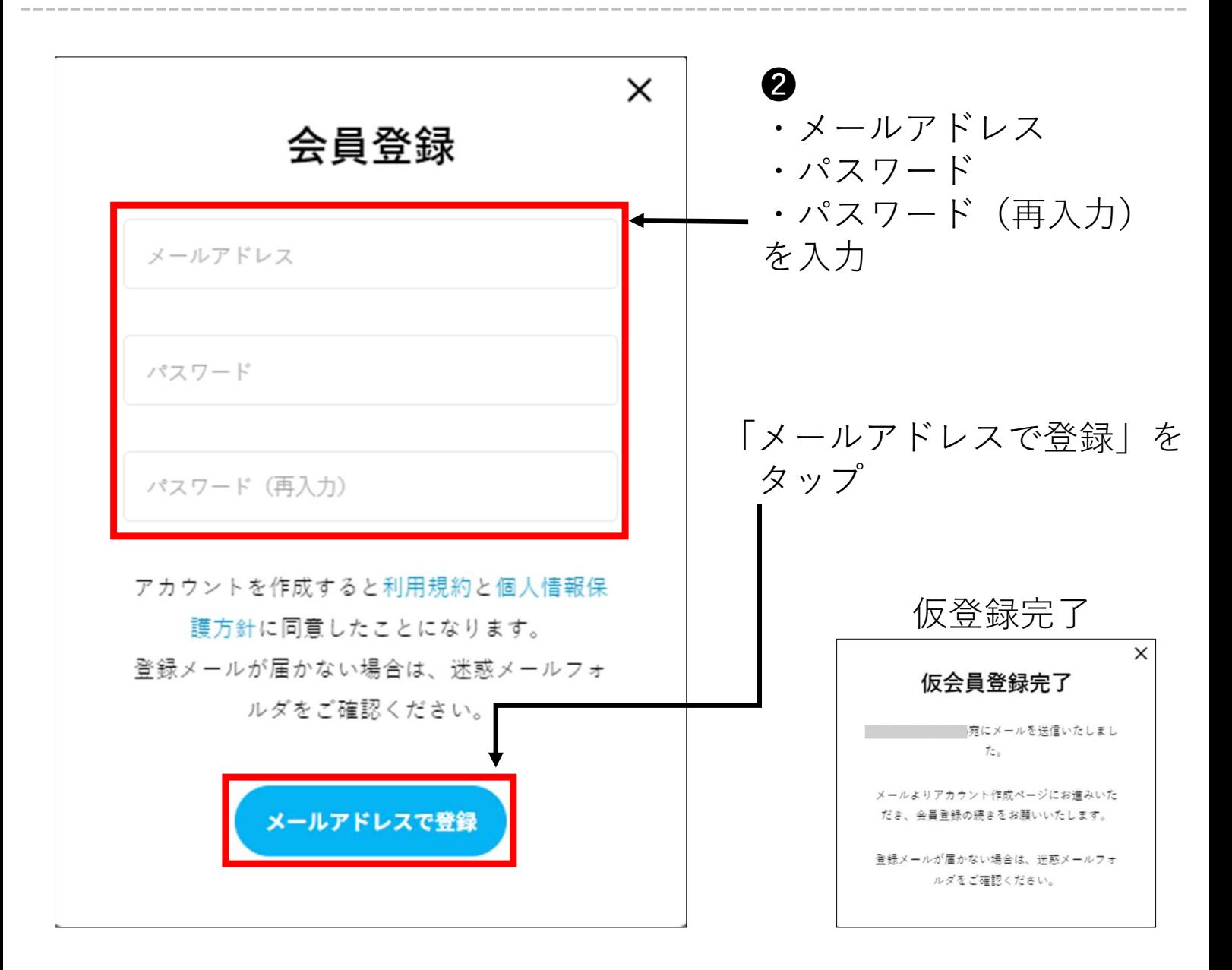

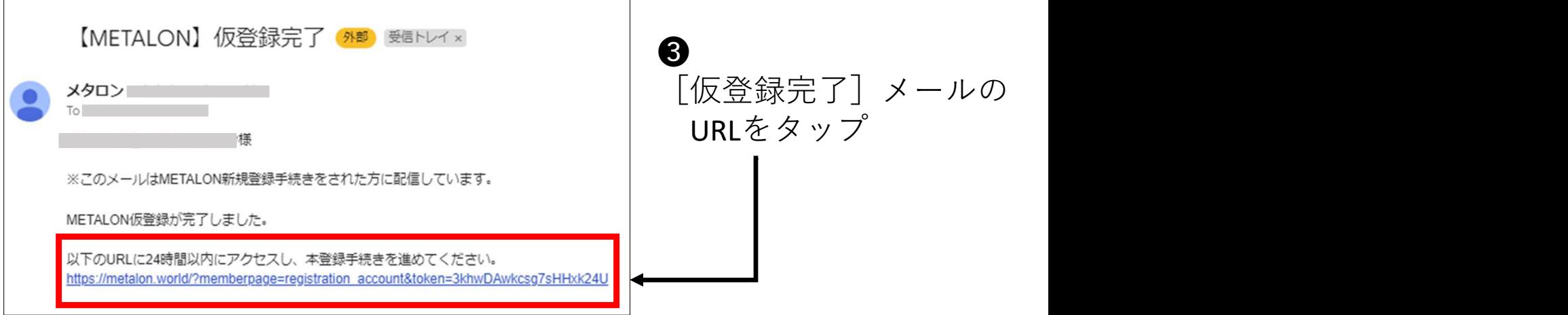

-----------------------------------------------------------------------------------------------

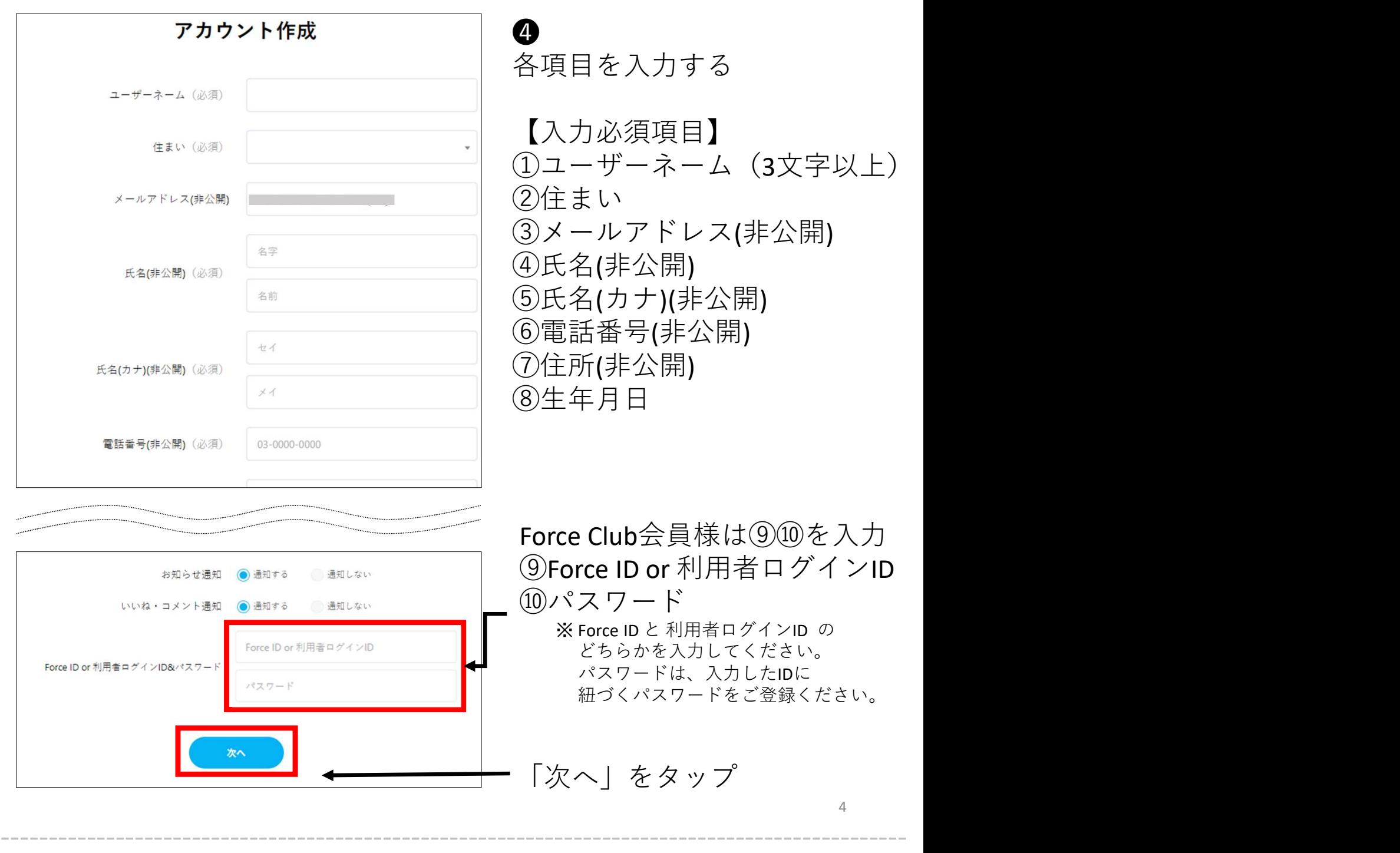

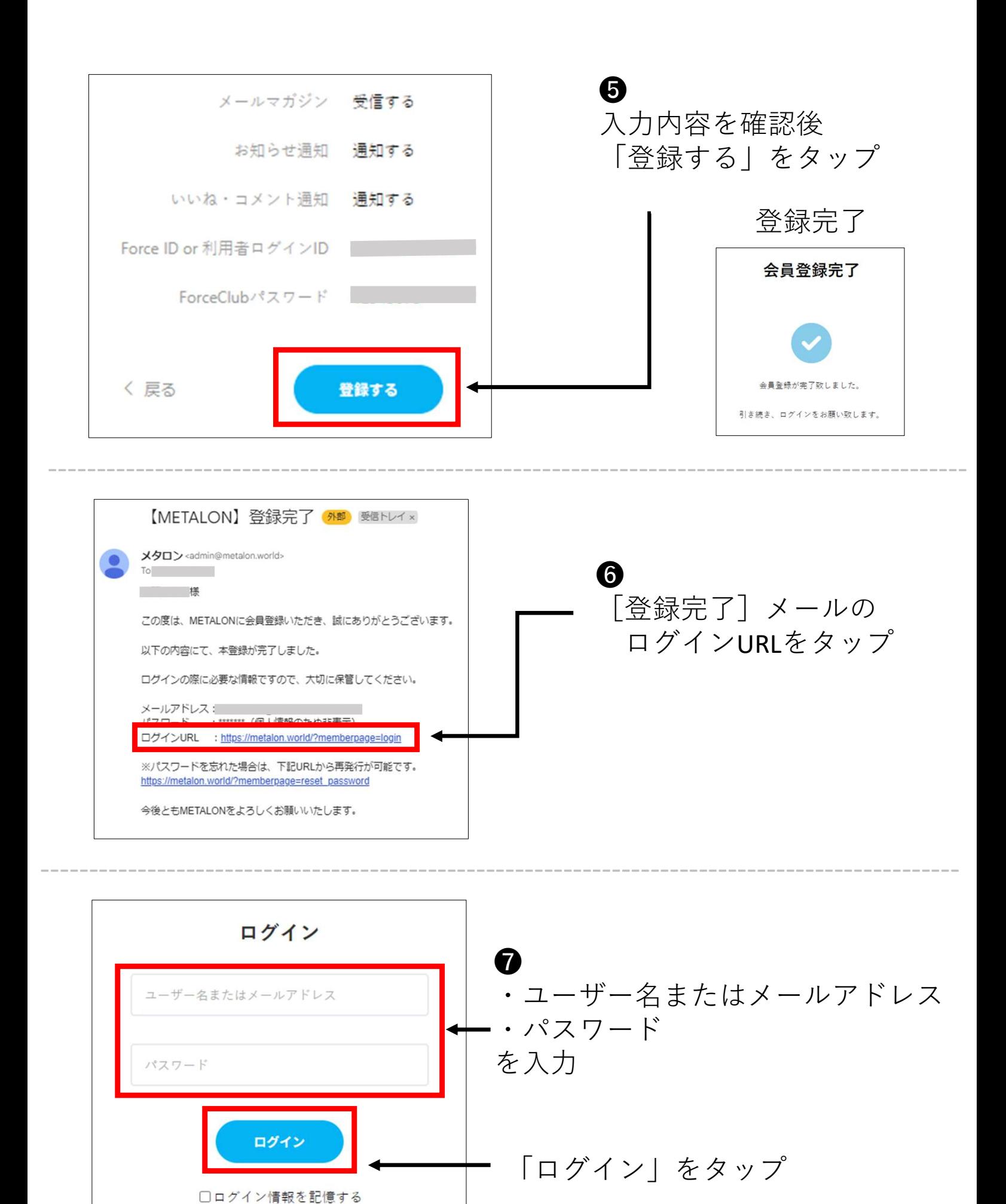

パスワードを忘れた場合

5

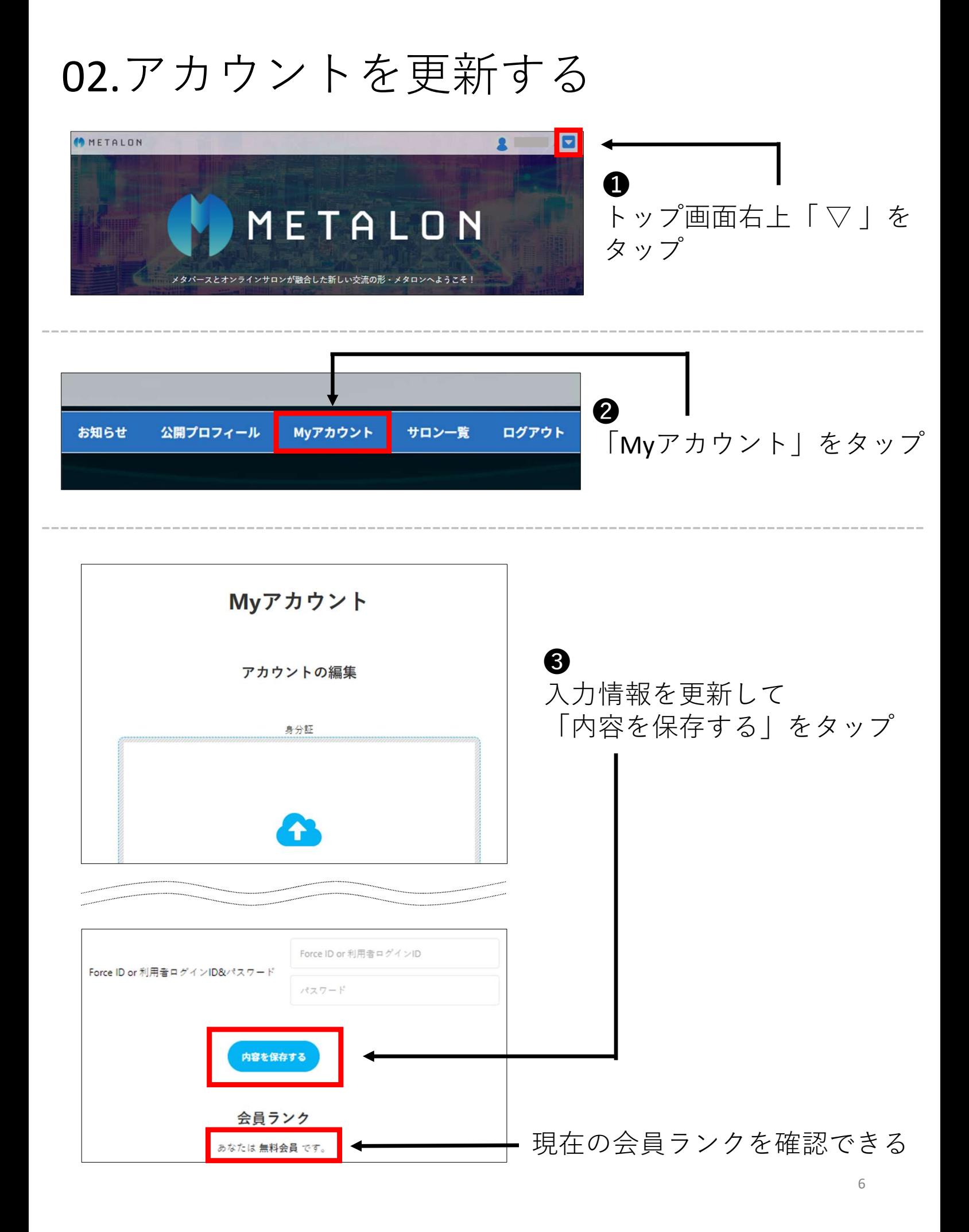

# 03.オンラインサロンへ加入する

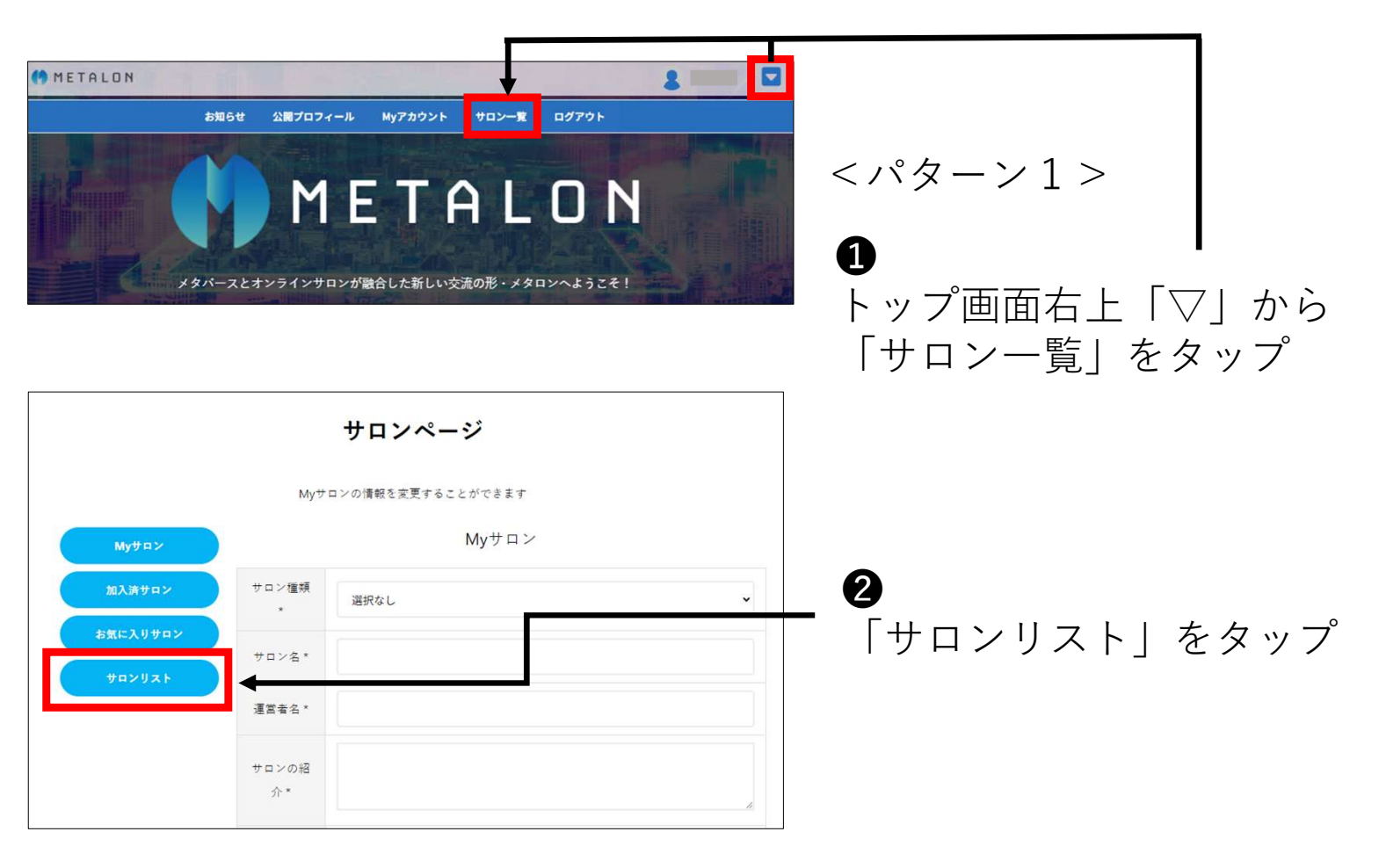

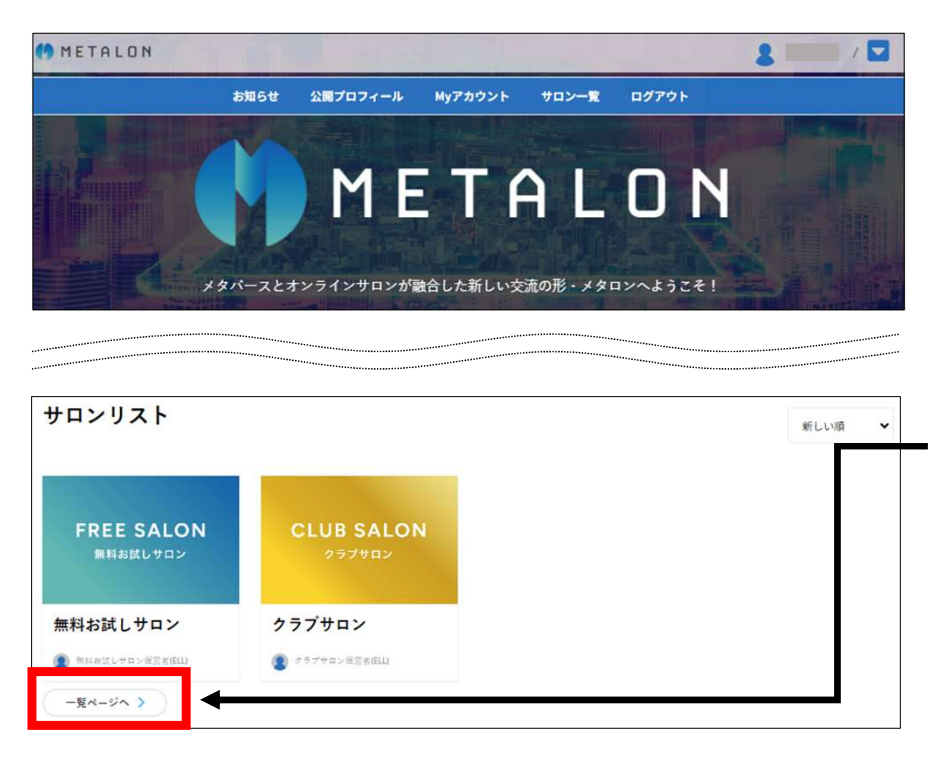

<パターン2>

 $\mathbf \Omega$ トップ画面を下へスクロール サロンリストの 「一覧ページへ」をタップ

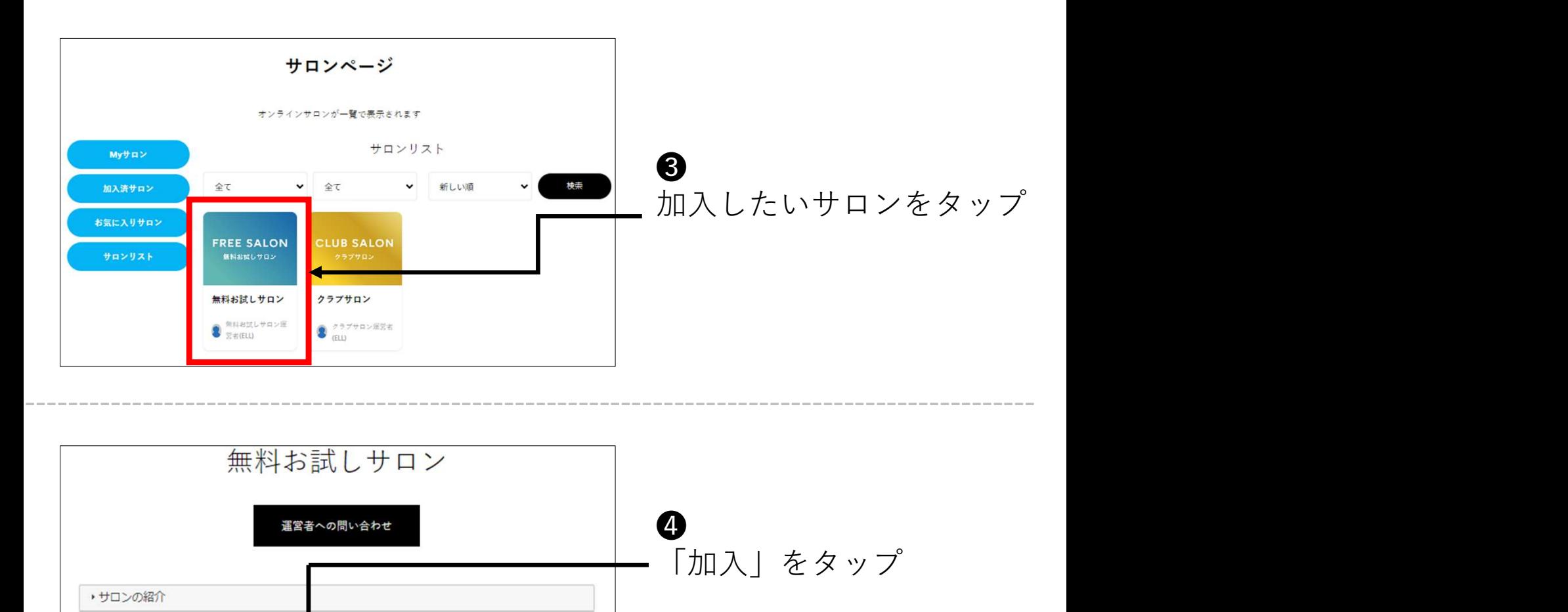

# 04.メタバース空間へ移動する

お気に入り

運営者:無料お試しサロン運営者(ELL)

加入

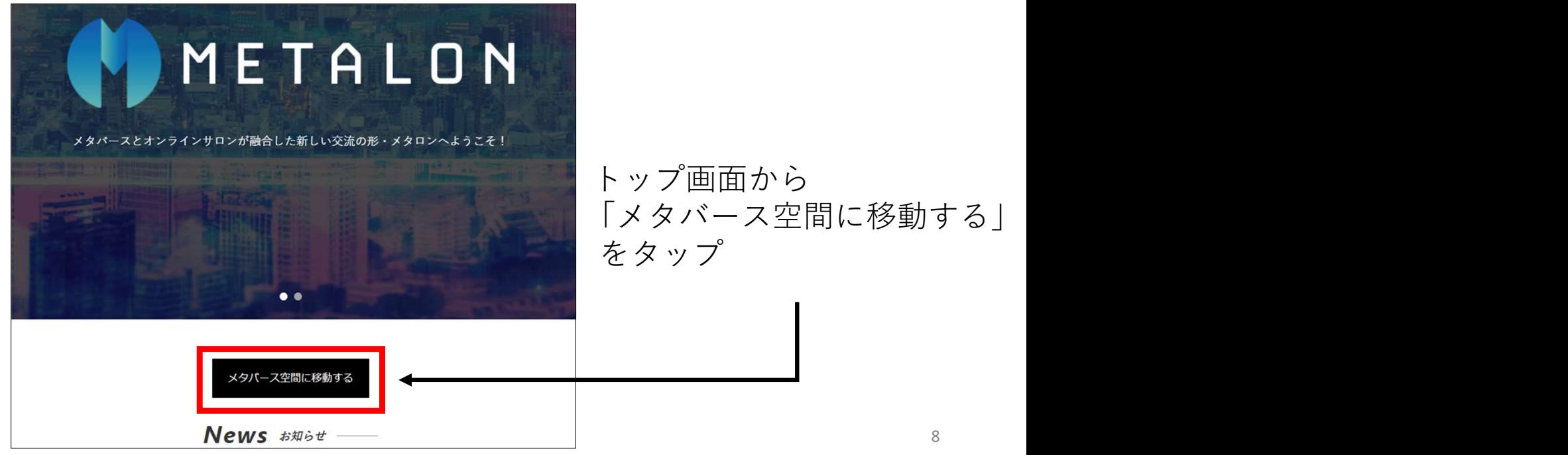

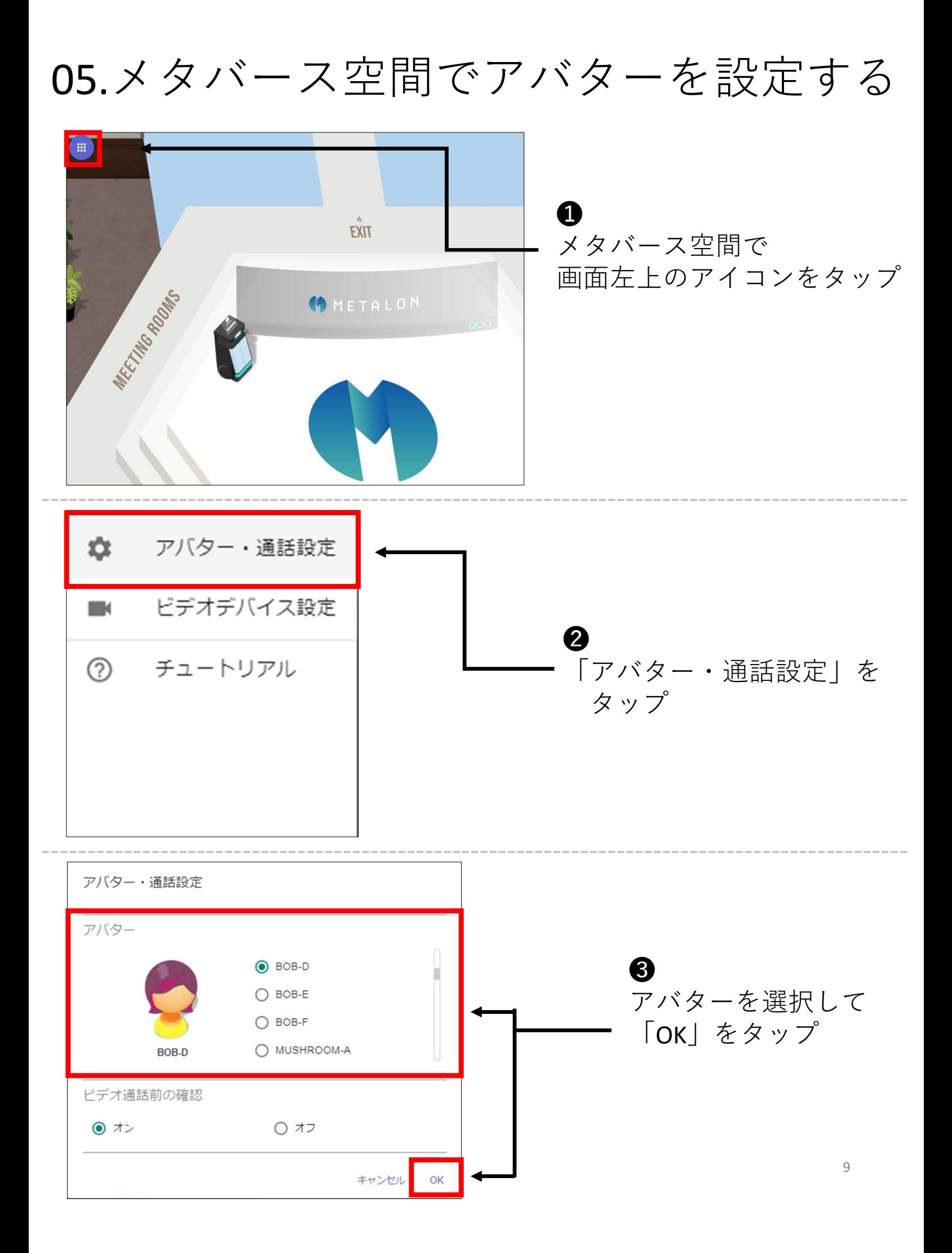

## 06.メタバース空間でフロアを移動する

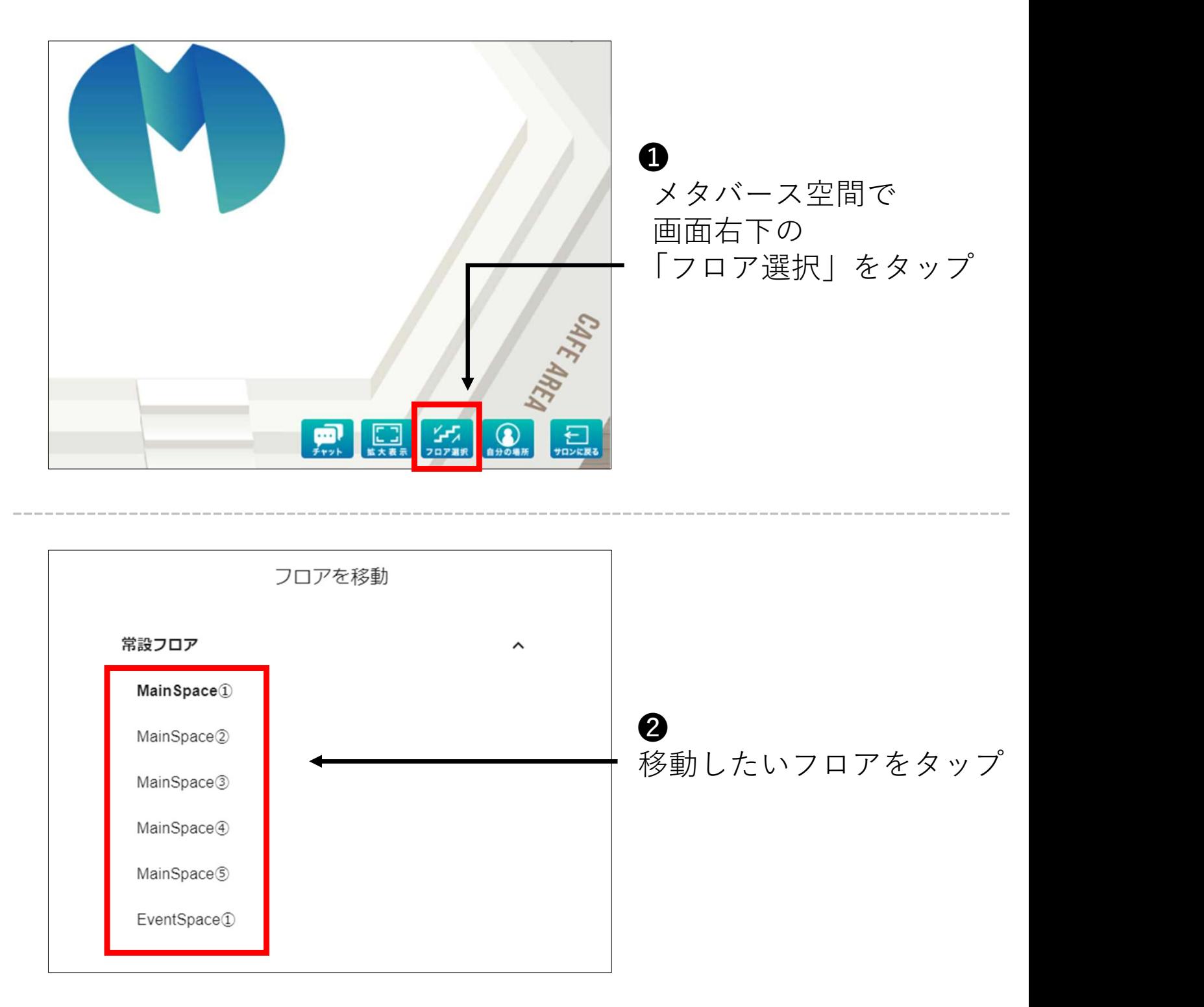

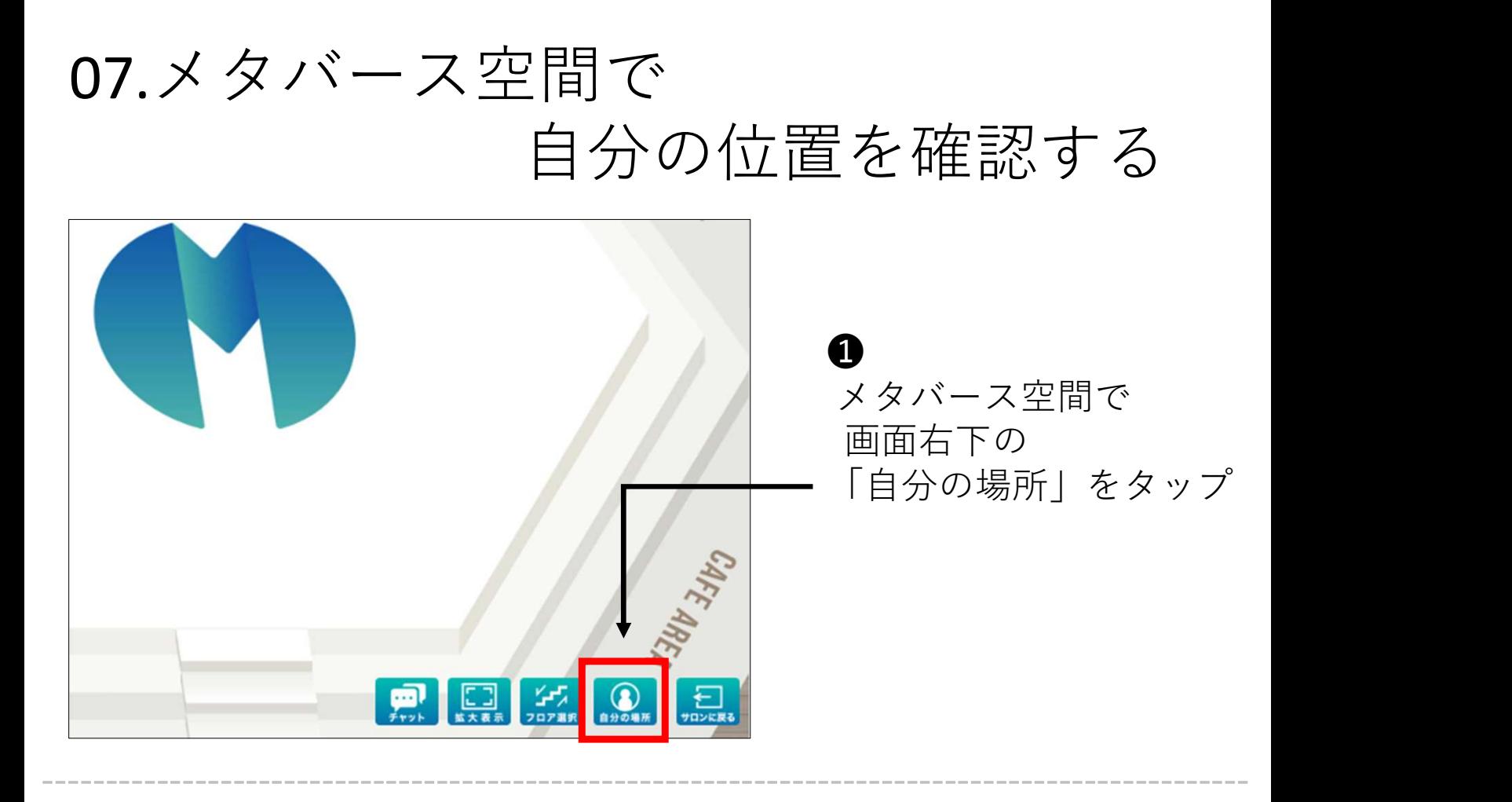

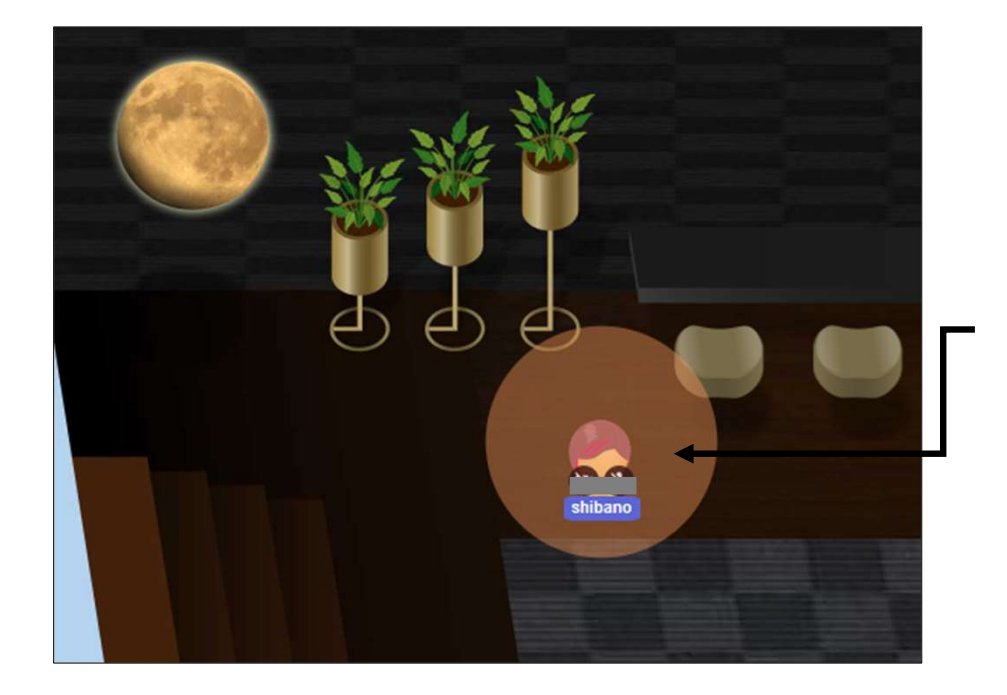

❷ 自身のアバターの場所が 表示される

### 08.メタバース空間で画面共有をする

※お使いの端末で、

マイクやカメラのデバイスが認識できていないと利用できません。

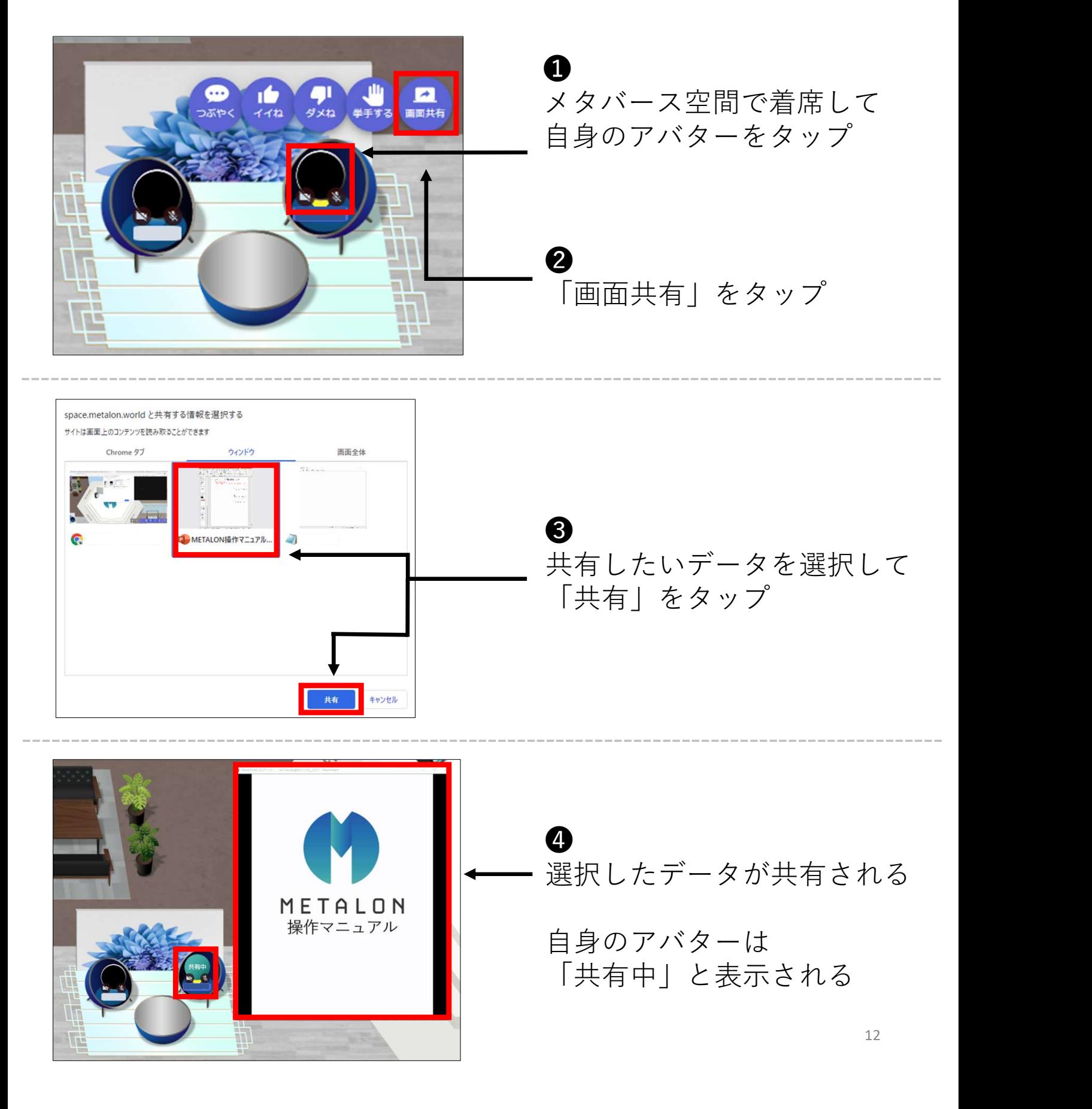

#### 【Google chromeをお使いの方へ】 画面共有ができない場合は以下をお試しください

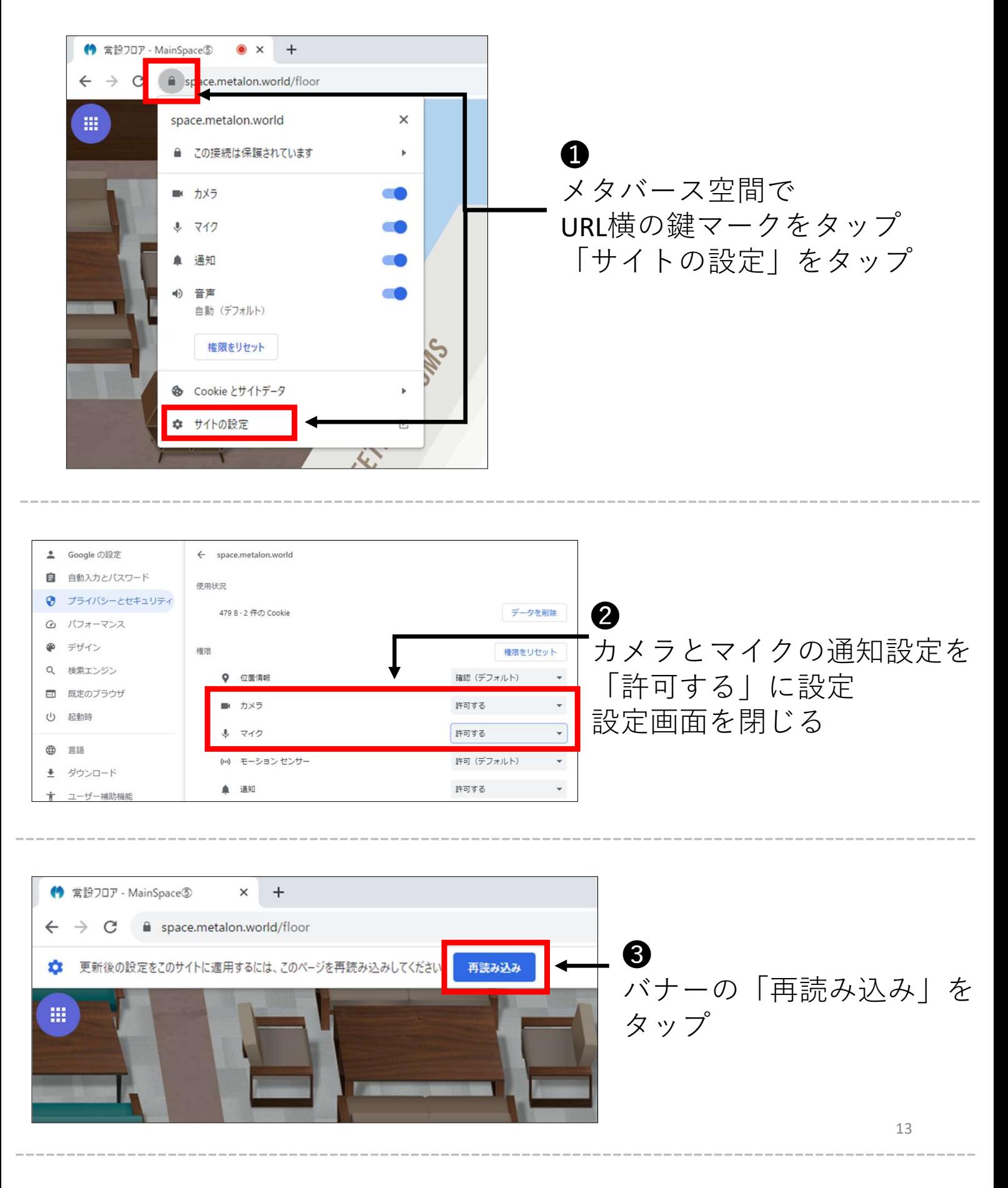

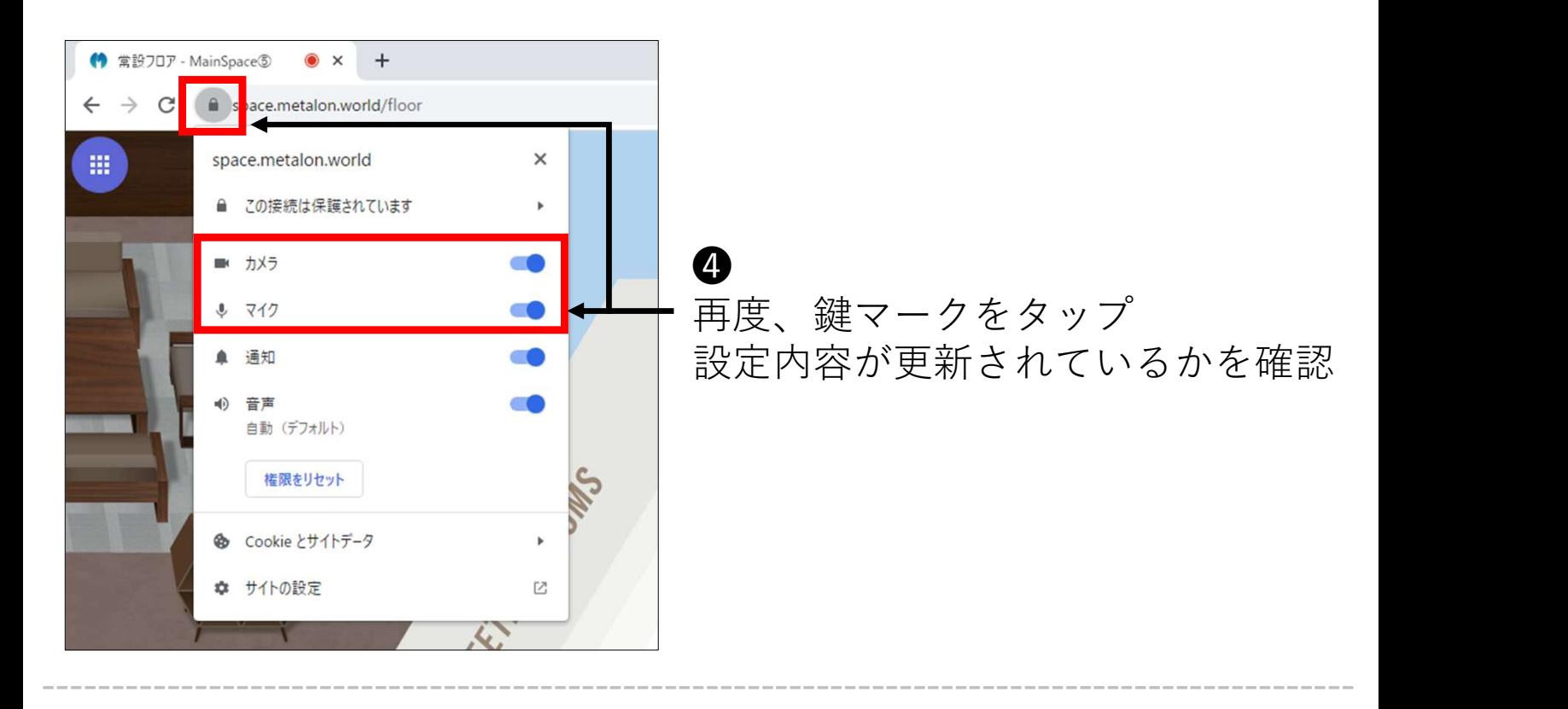

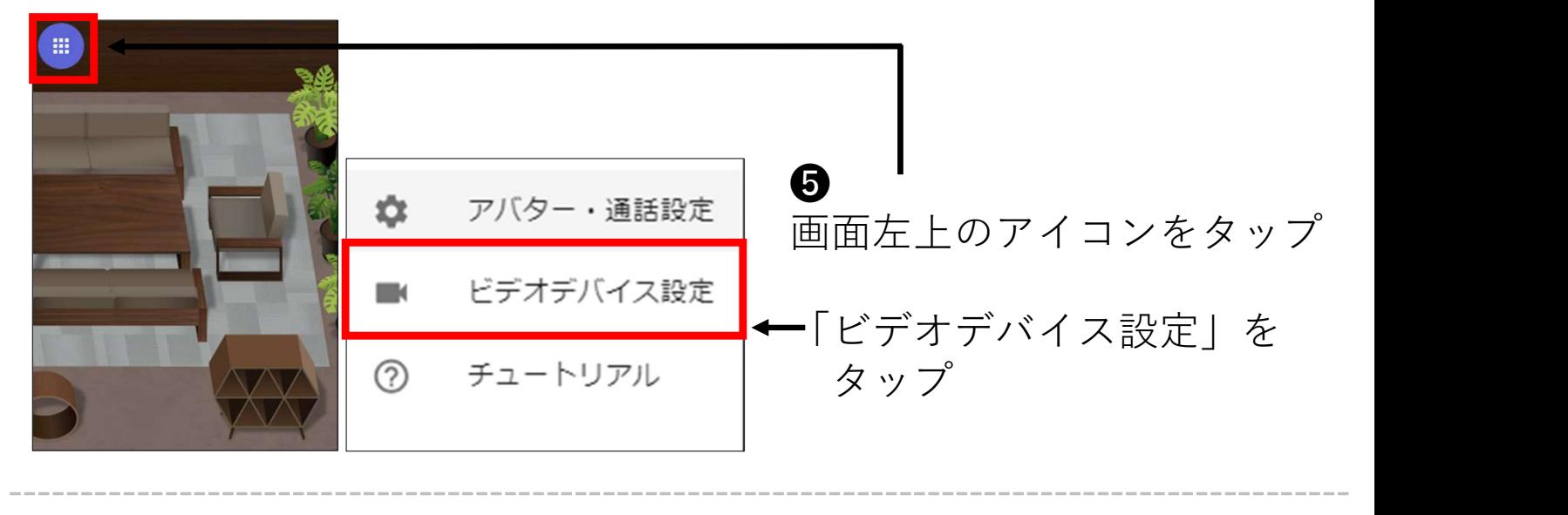

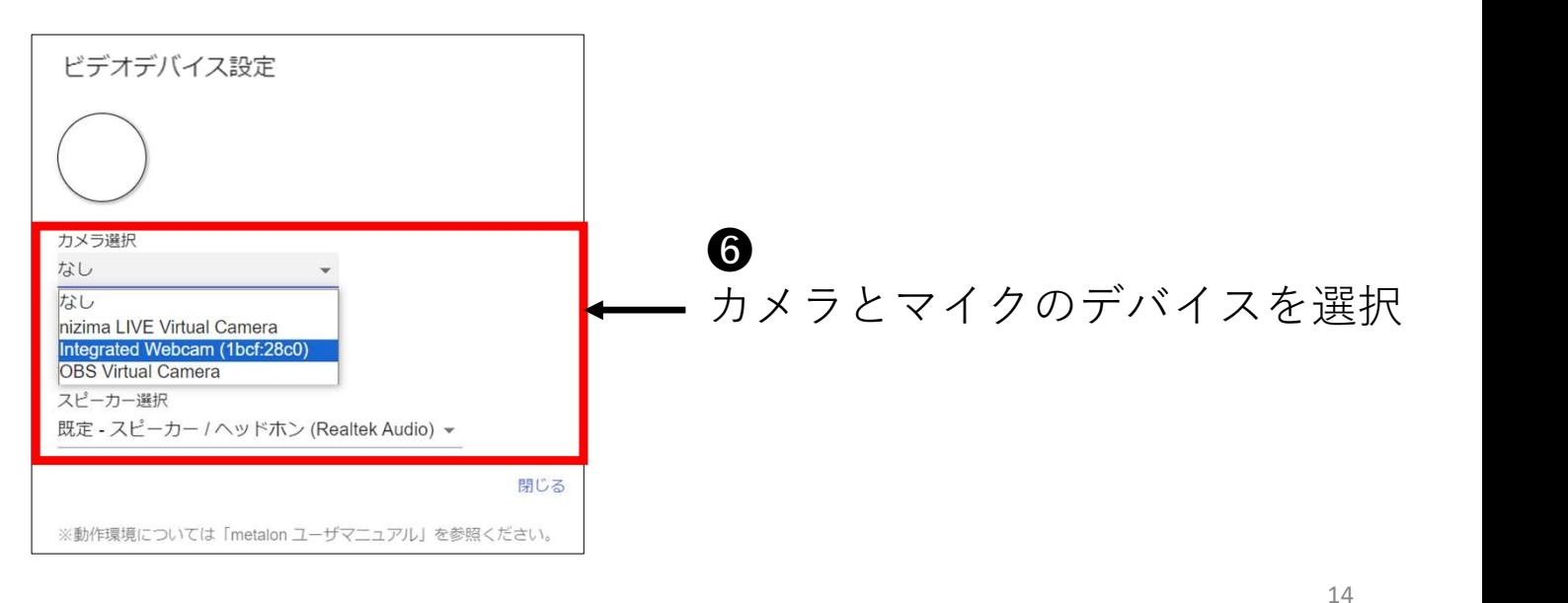

※認識しない場合は、何度かリロードしてお試しください。

#### 【Macをお使いの方へ】 画面共有ができない場合は以下をお試しください

※Macの標準ブラウザである「Safari」では、 画面共有の設定を変更しても、画面共有ができない可能性があります。 その場合、「Google Chrome」をお試しください。 ※Macの標準ブラウザである「Safari」では、<br>- 画面共有の設定を変更しても、画面共有ができない可能性があります。<br>その場合、「Google Chrome」をお試しください。<br><br>● 「セキュリティとプライバシー」をタップ<br>● 「プライバシー」タブをタップ ※Macの標準ブラウザである「Safari」では、<br>- 画面共有の設定を変更しても、画面共有ができない可能性があります。<br>その場合、「Google Chrome」をお試しください。<br>- その場合、「Google Chrome」をお試しください。<br><br>- ● 「ピキュリティとプライバシー」をタップ<br>- ● 「プライバシー」タブをタップ<br>- ● 『一本大工の<sup>独</sup>プークを紹吟 その場合、「Google Chrome」をお試しください。<br>● Macのホーム画面にある「システム環境設定」をタップ<br>● 「セキュリティとプライバシー」をタップ<br>● 「プライバシー」タブをタップ<br>● プライバシー」タブをタップ<br>● 画面左下の鍵マークを解除

- **❶ Mac**のホーム画面にある「システム環境設定」をタップ ❶ Macのホーム画面にある「システム環境設定」をタップ<br>❷ 「セキュリティとプライバシー」をタップ<br>❸ 「プライバシー」タブをタップ<br>❹ ズニュー左側の「画面収録」をタップ<br>◎ 画面左下の鍵マークを解除<br>◎ 画面左下の鍵マークを解除
- 
- 
- 
- 
- ❻ Google Chromeのチェックボックスへチェックを入れる

上記のステップを試しても画面共有ができない場合は、 Google Chromeの再起動をして更新してください。

# 09.メタバース空間から退出して オンラインサロンに戻る

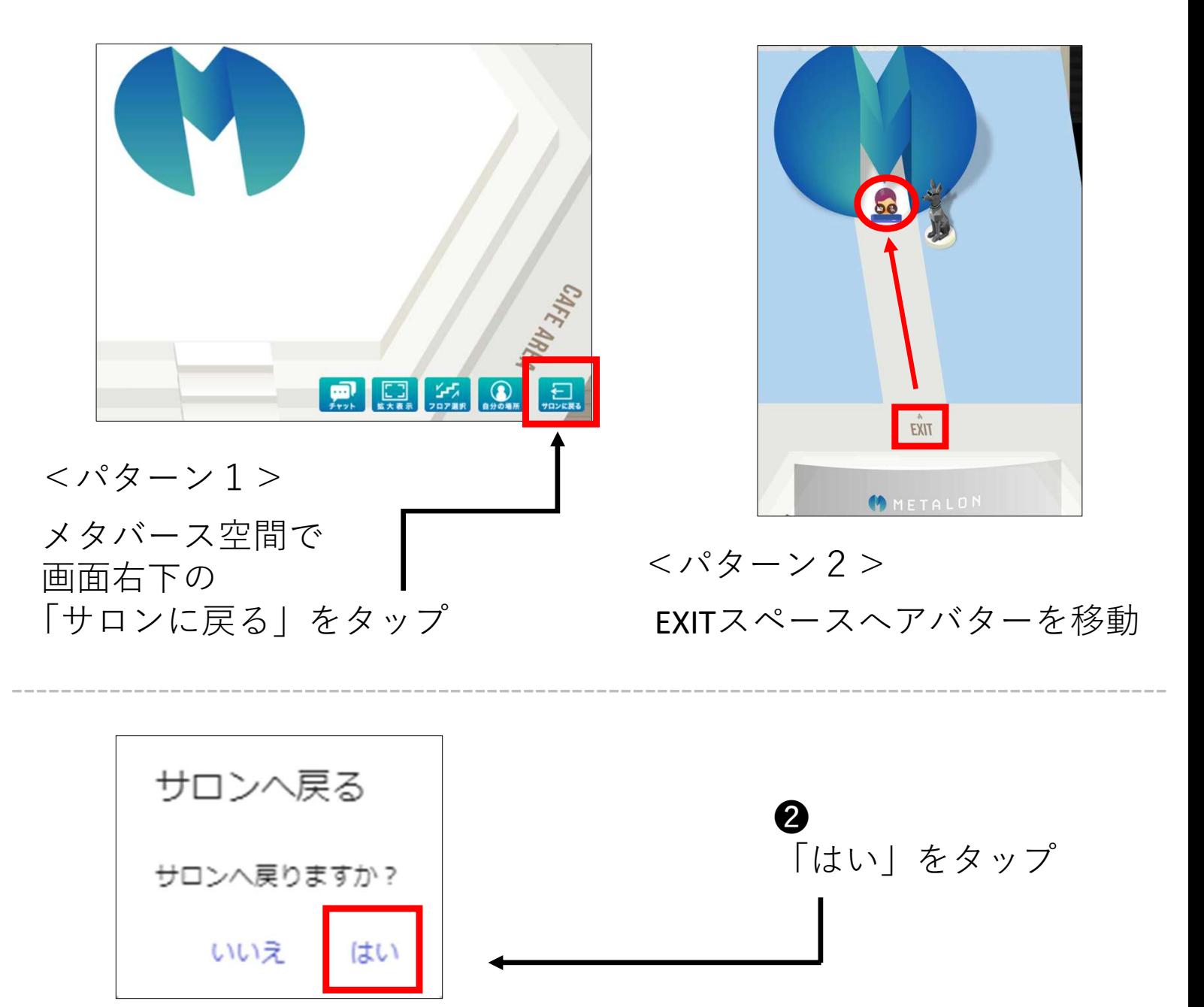

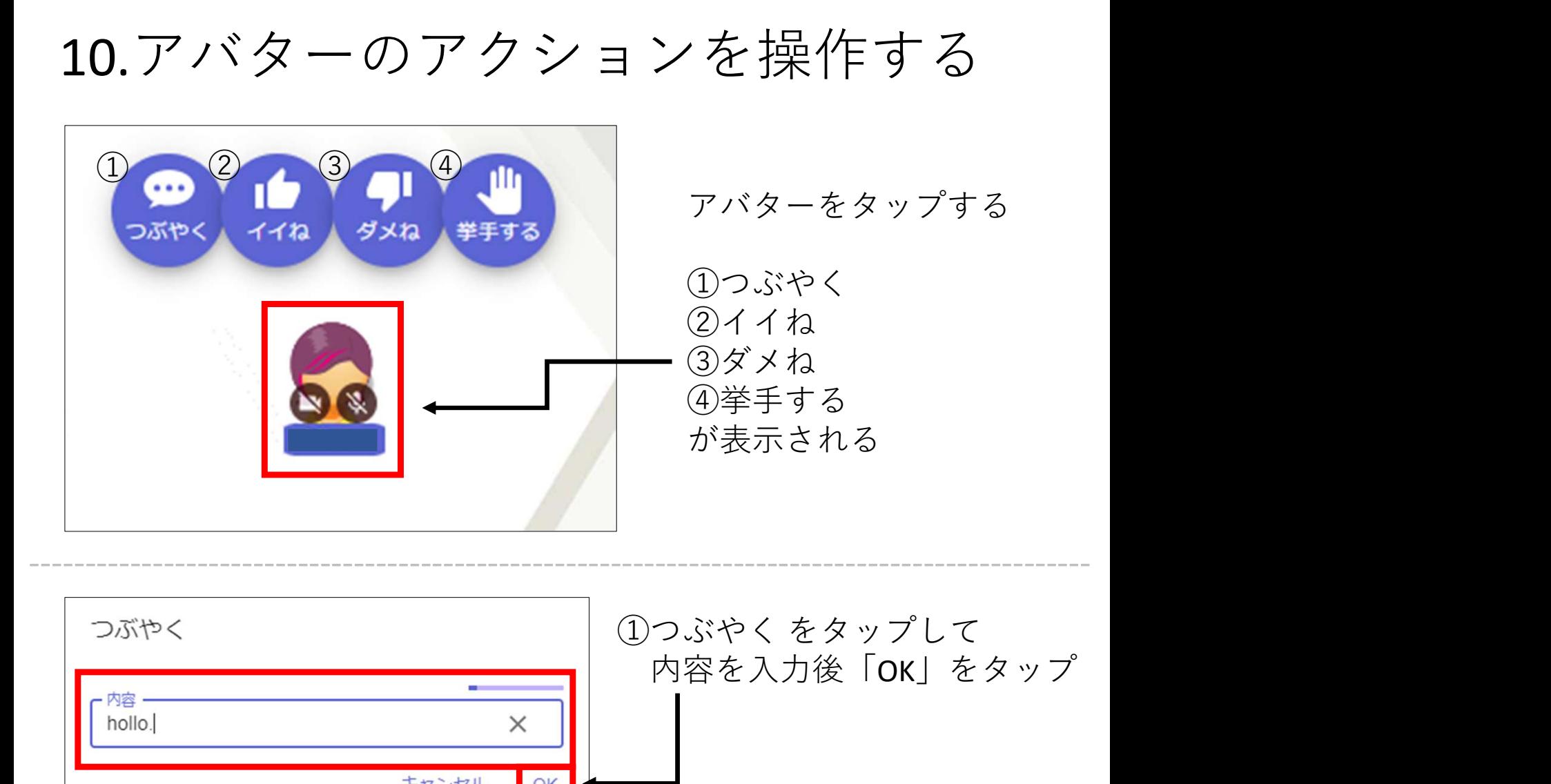

内容を入力後「OK」をタップ hollo. 自身のアバターに 吹き出しで表示される (削除する場合は吹き出しをタップ) ②イイね ③ダメね イイね ④挙手する をタップすると 自身のアバターの上に表示される (削除する場合は表示をタップ)

# 11.ビデオ通話前の確認通知を設定する

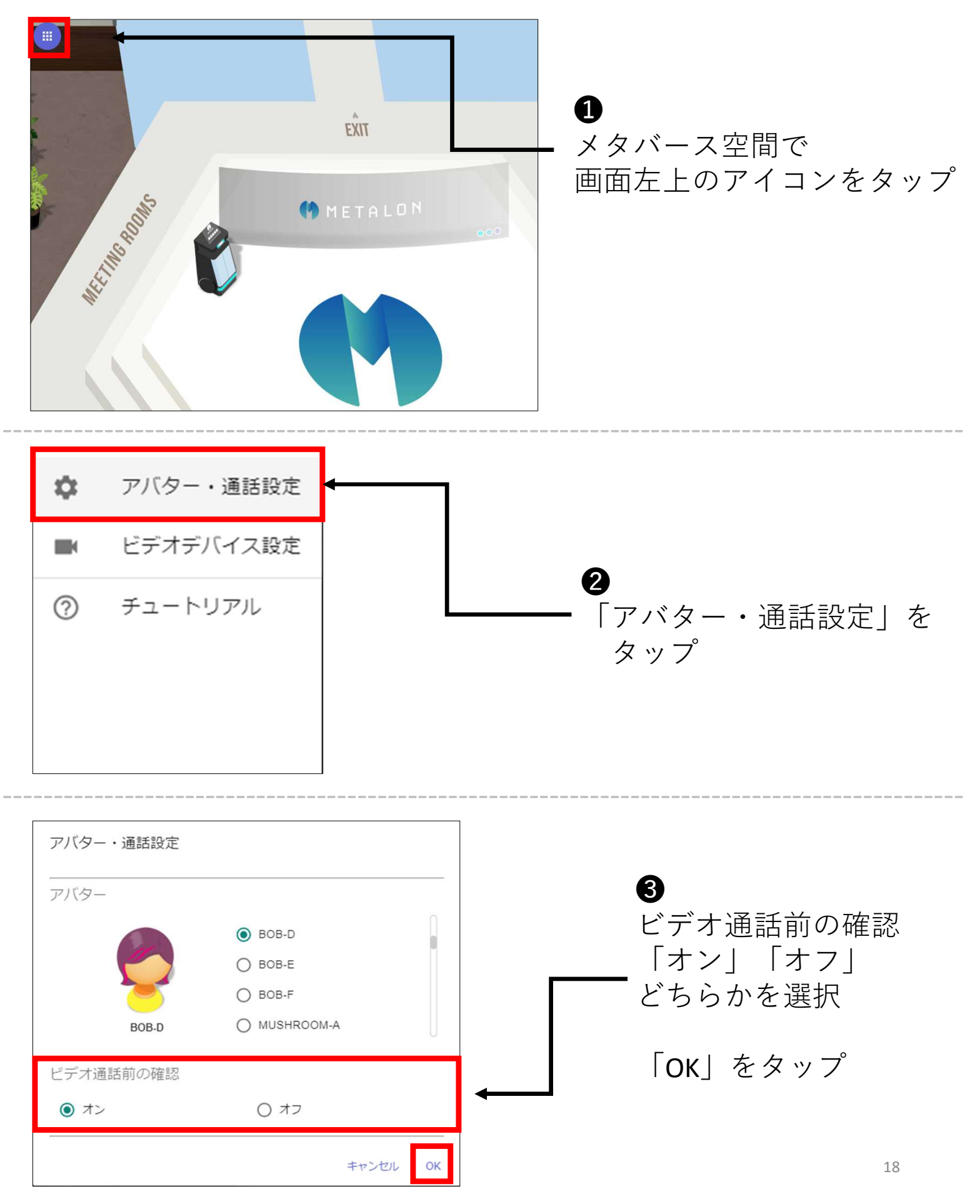

#### 【ビデオ通話前の確認を「オン」に設定した場合】

アバターが重なった際、通知メッセージが表示されます。 ビデオ通話の応答 / 非応答を選択できます。 選択時間は20秒です。

## ビデオ通話 ■さんに話しかけられました。応答しますか? 「応答する」を選択した場合は、ビデオ通話を開始します。 「応答できない」を選択した場合は、ビデオ通話キャンセルします。 ※20秒以内に選択されない場合は、応答せずに終了します。 残り 17秒 応答できない 応答する

----------------------------------------------------------------------------------------------- 「応答する」を選択・・・・・ビデオ通話が始まる 「応答できない」を選択・・・ビデオ通話がキャンセルされる タイムアウトした場合・・・・ビデオ通話がキャンセルされる 【ビデオ通話前の確認を「オフ」に設定した場合】 アバターが重なった際、すぐにビデオ通話が始まります。

### 12.会議室をロックする

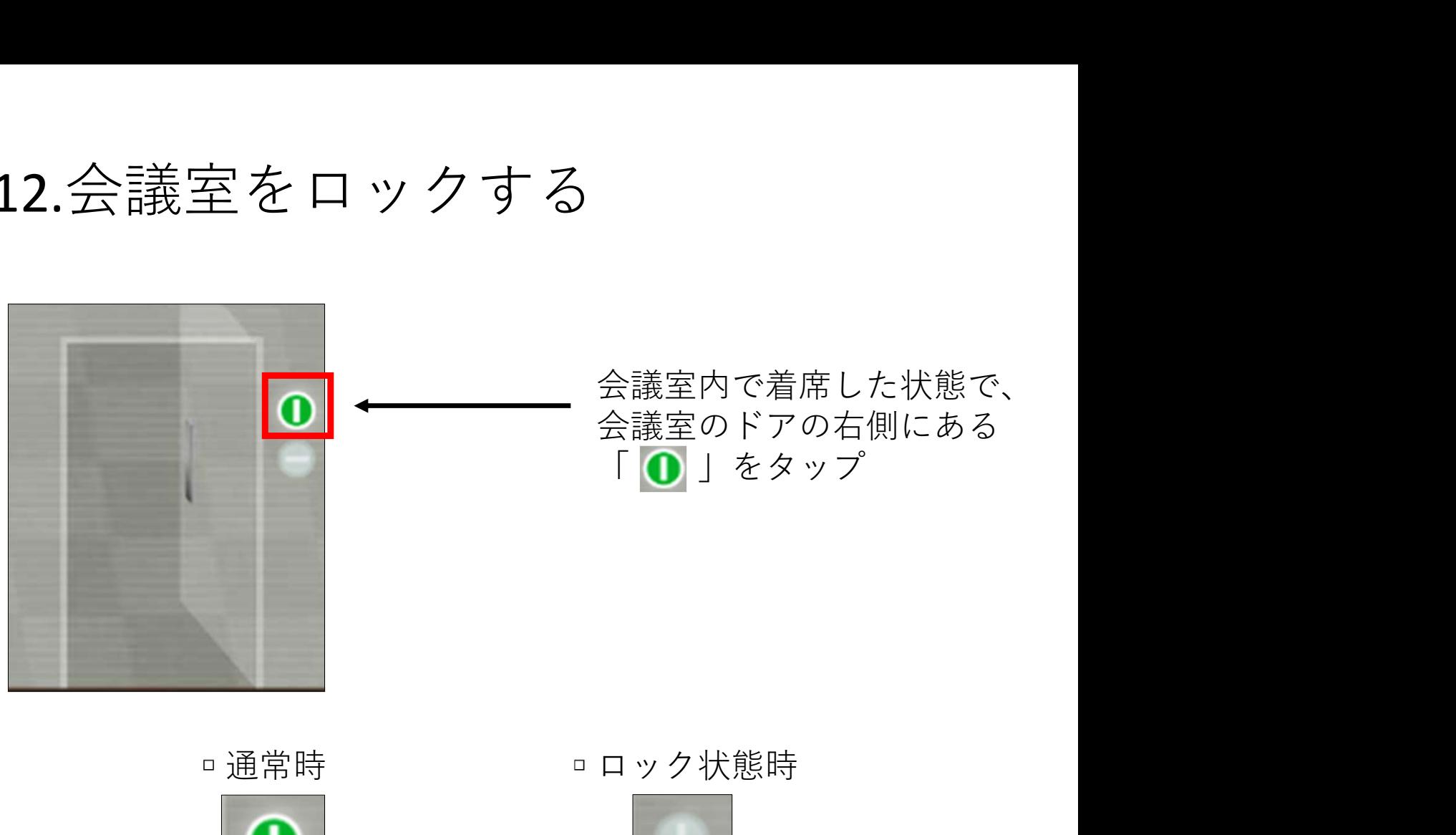

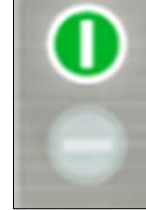

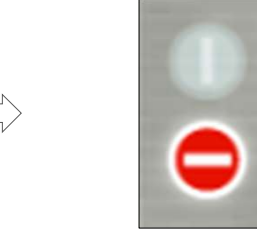

#### 【会議室ロック状態時の注意事項】

- ・会議室に着席しているユーザーが、 …………<br>鍵マークのアイコンをタップすると、ロックが解除できます。
- ・会議室に着席していないユーザーは、 ロックを解除することはできません。
- ・ロックがかかった時点で、 会議室に着席していないユーザーは会議には参加できません。
- ・会議室内のユーザーが全員退室した場合、 ロックは自動で解除されます。

### 13.会議室を予約する

ਰਸ਼ਾਸ

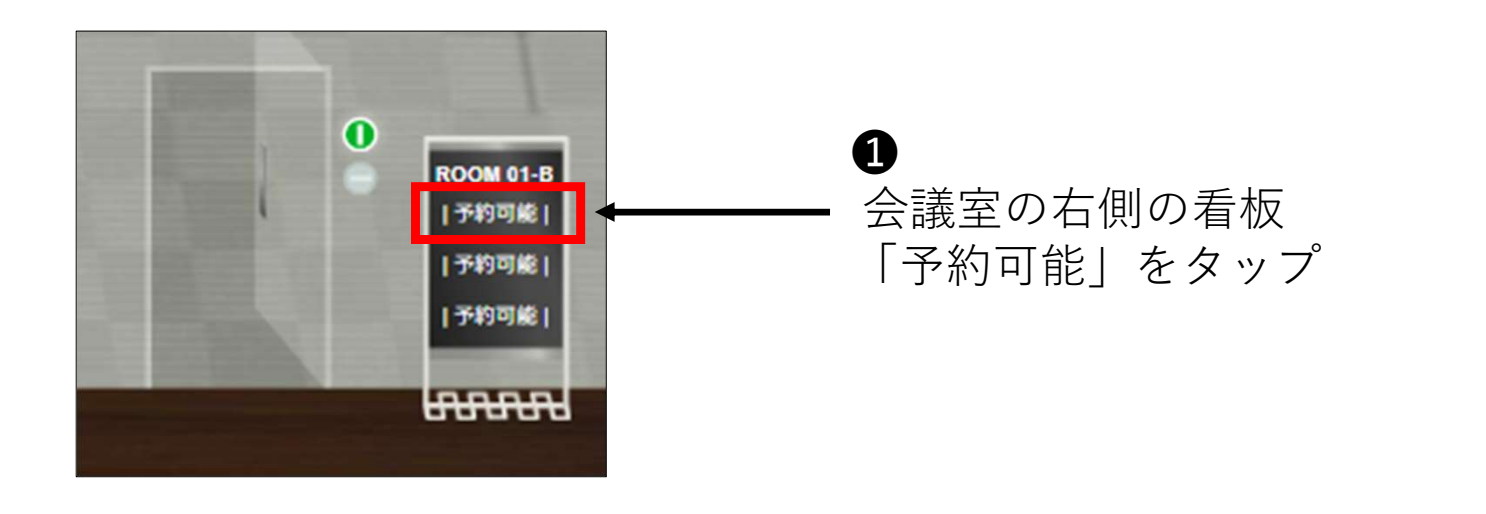

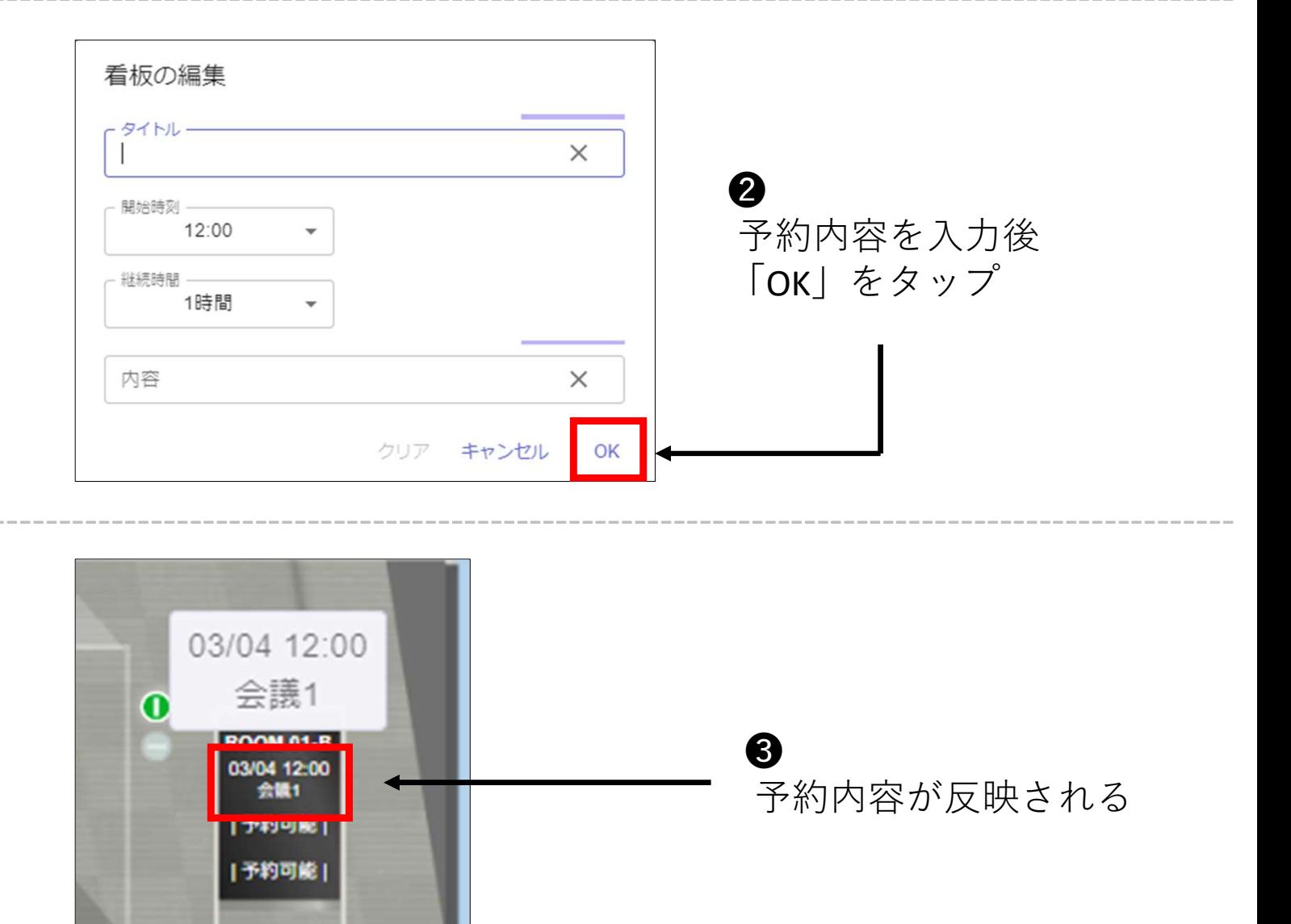

## 14.チャットを使用する

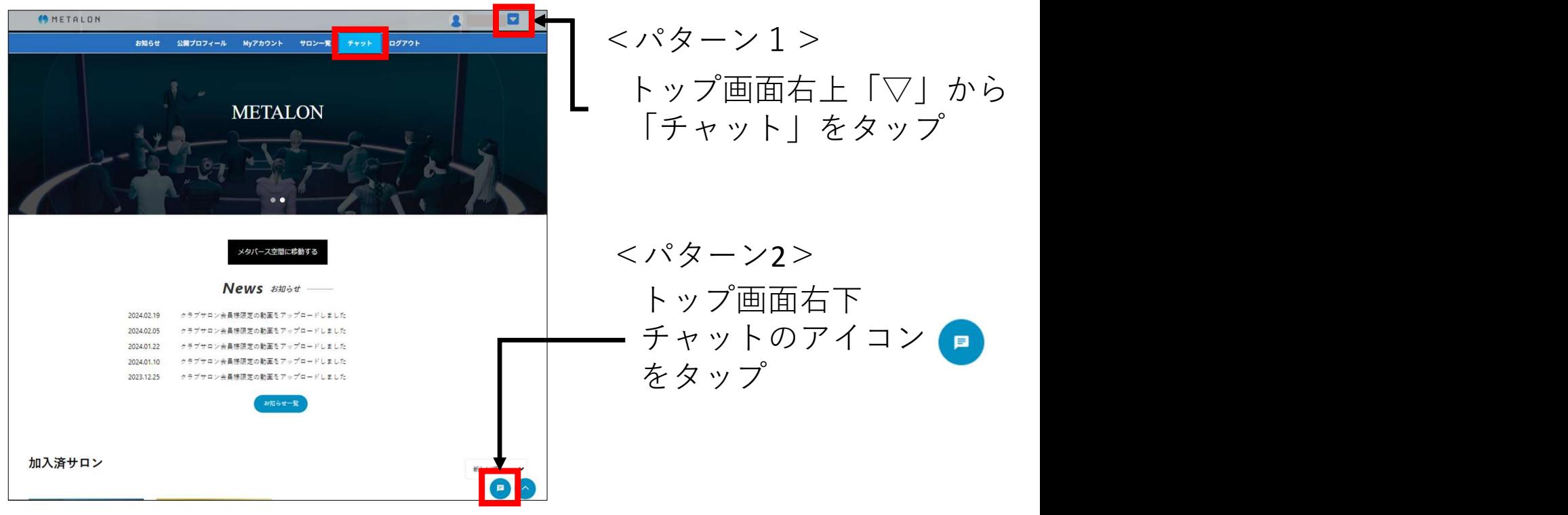

-----------------------------------------------------------------------------------------------

#### 【オープンチャットでメッセージを送信する】

・メタロン会員登録者、全員が参加できるチャットです

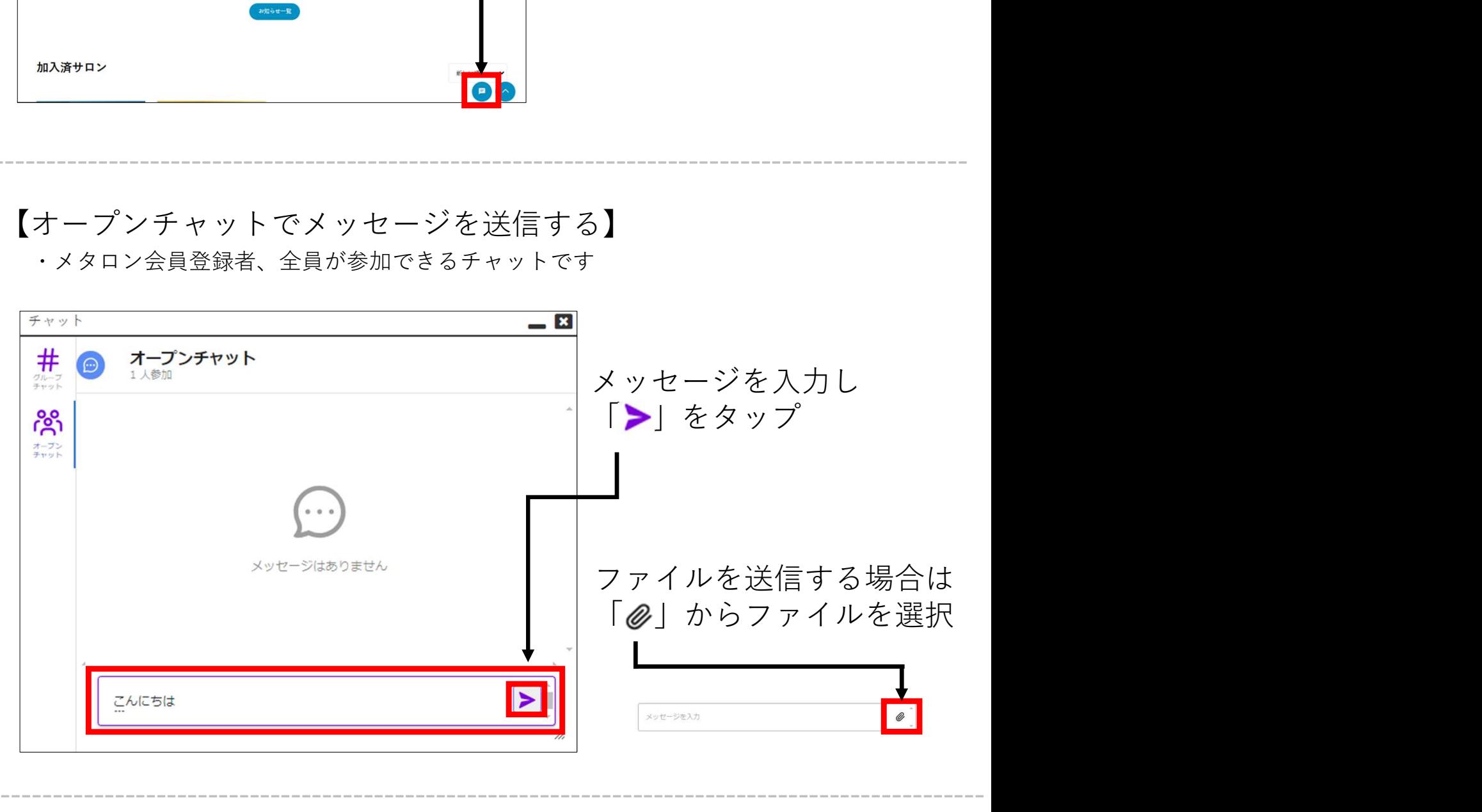

#### 【グループチャットを作成する】

・加入済みサロンのチャット (サロンに加入すると自動でサロンチャットに加入されます) ·ユーザを招待してグループを作成できます

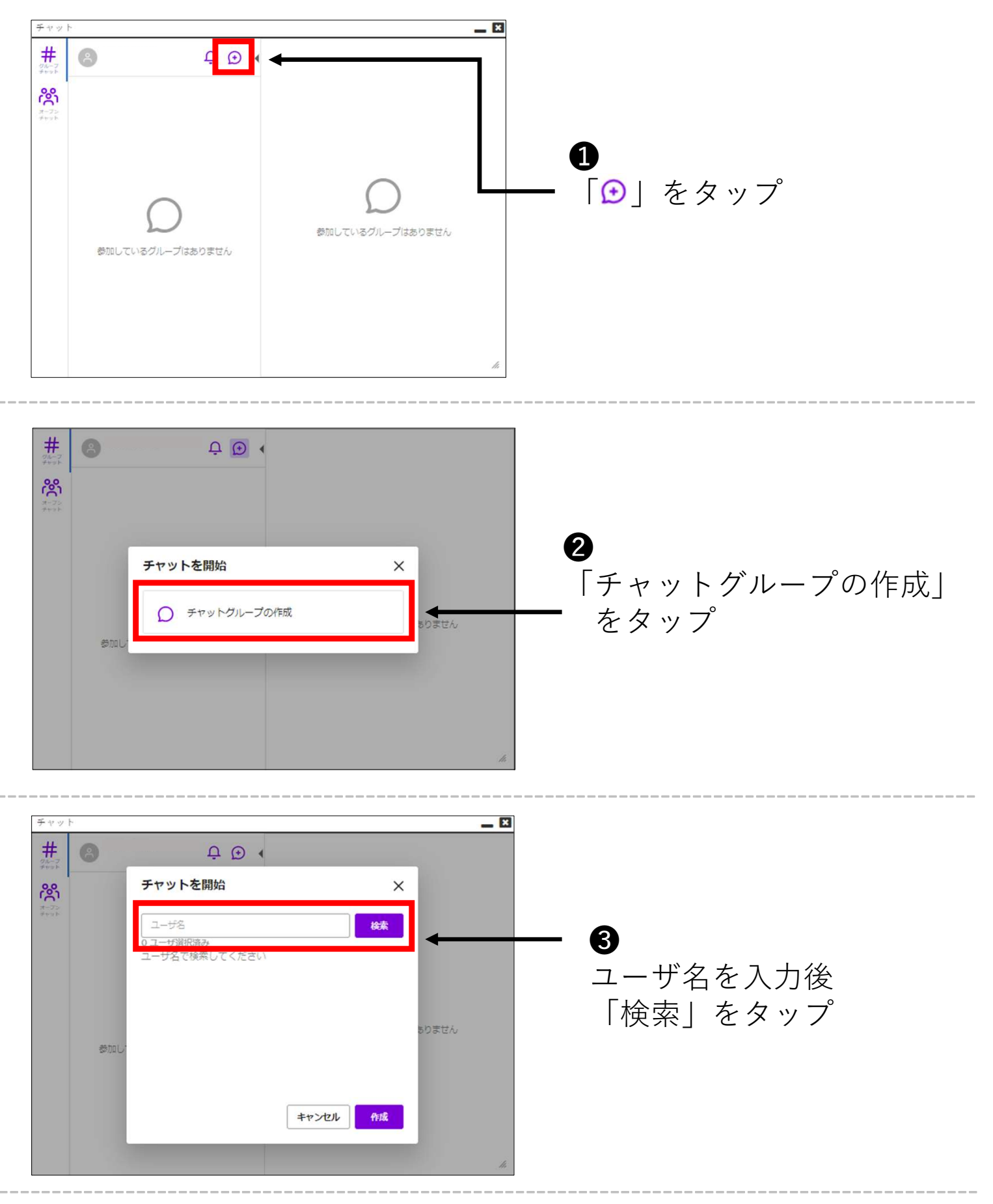

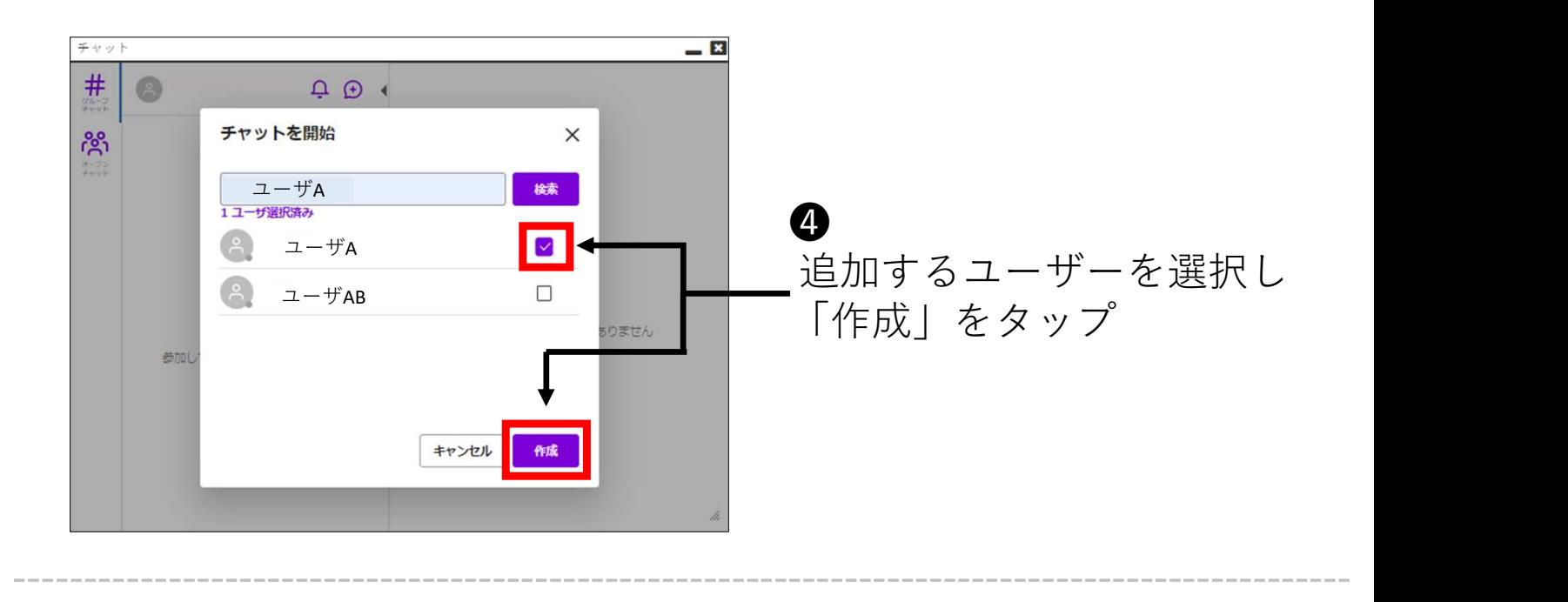

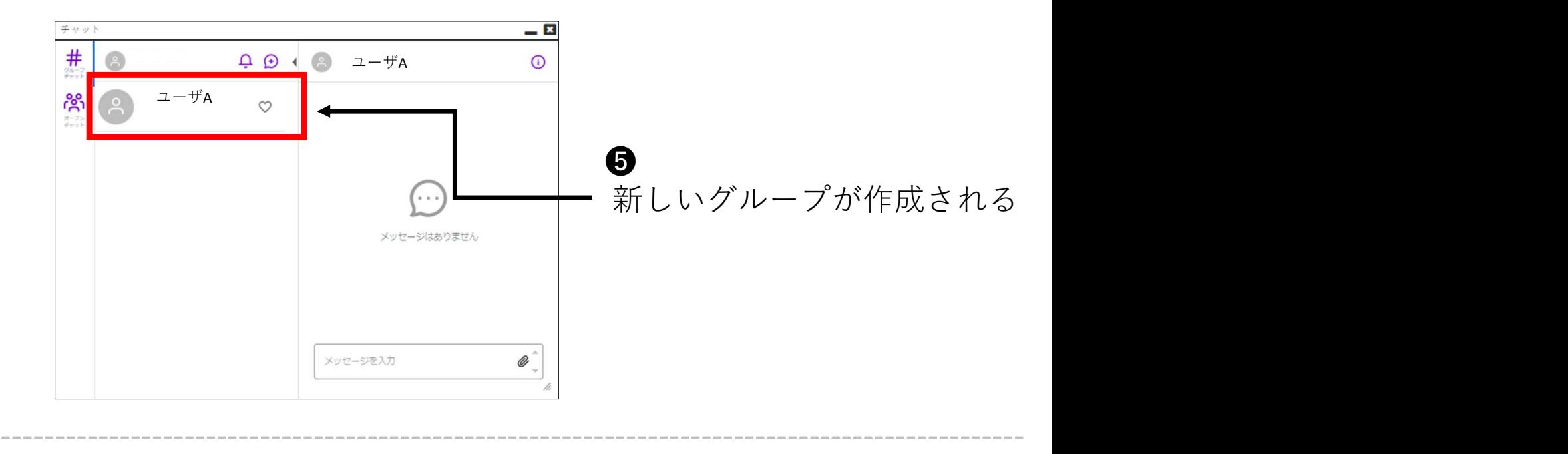

#### 【グループにユーザを招待する】

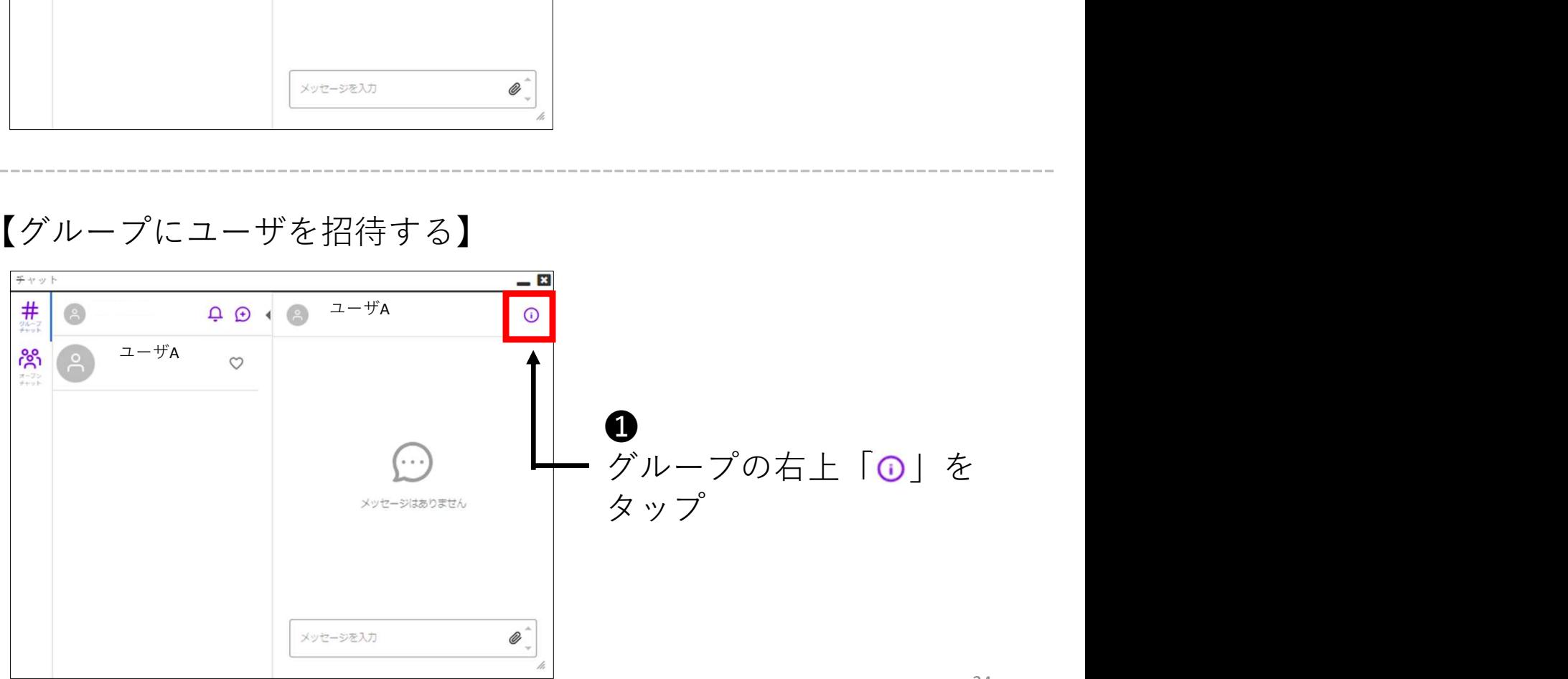

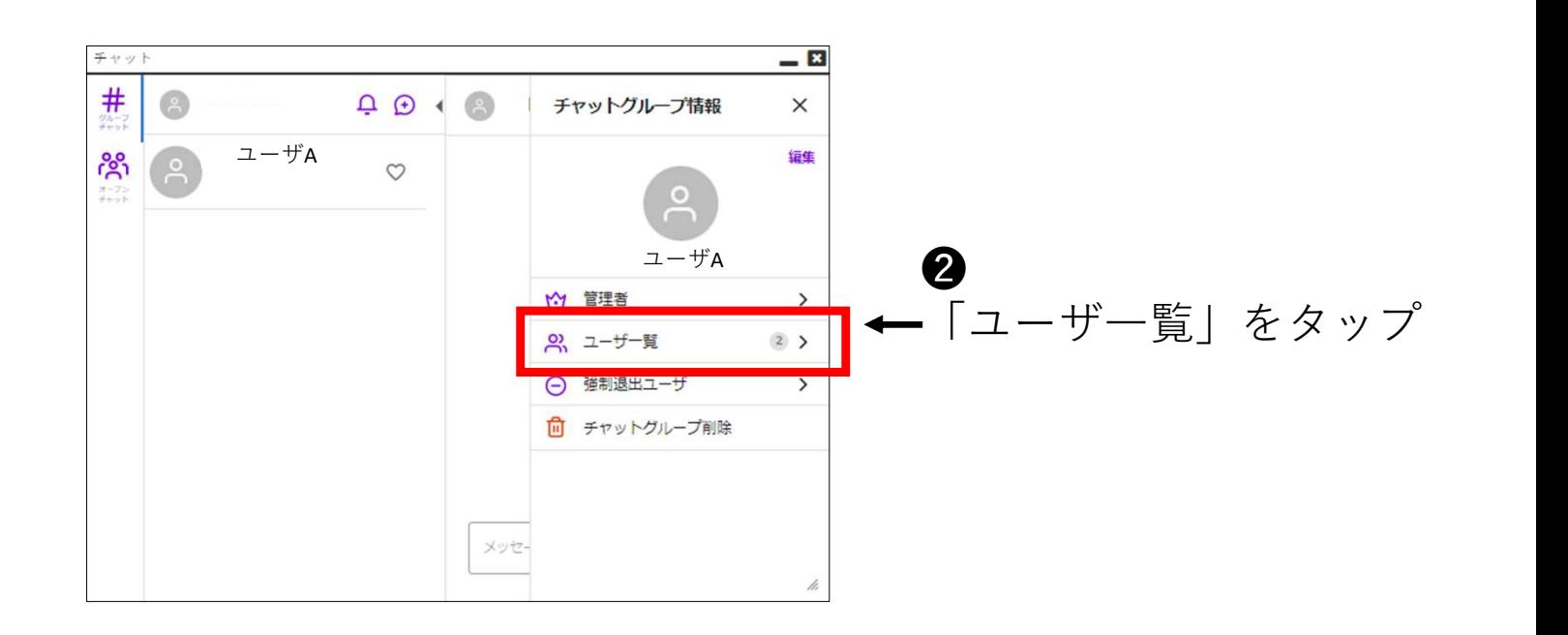

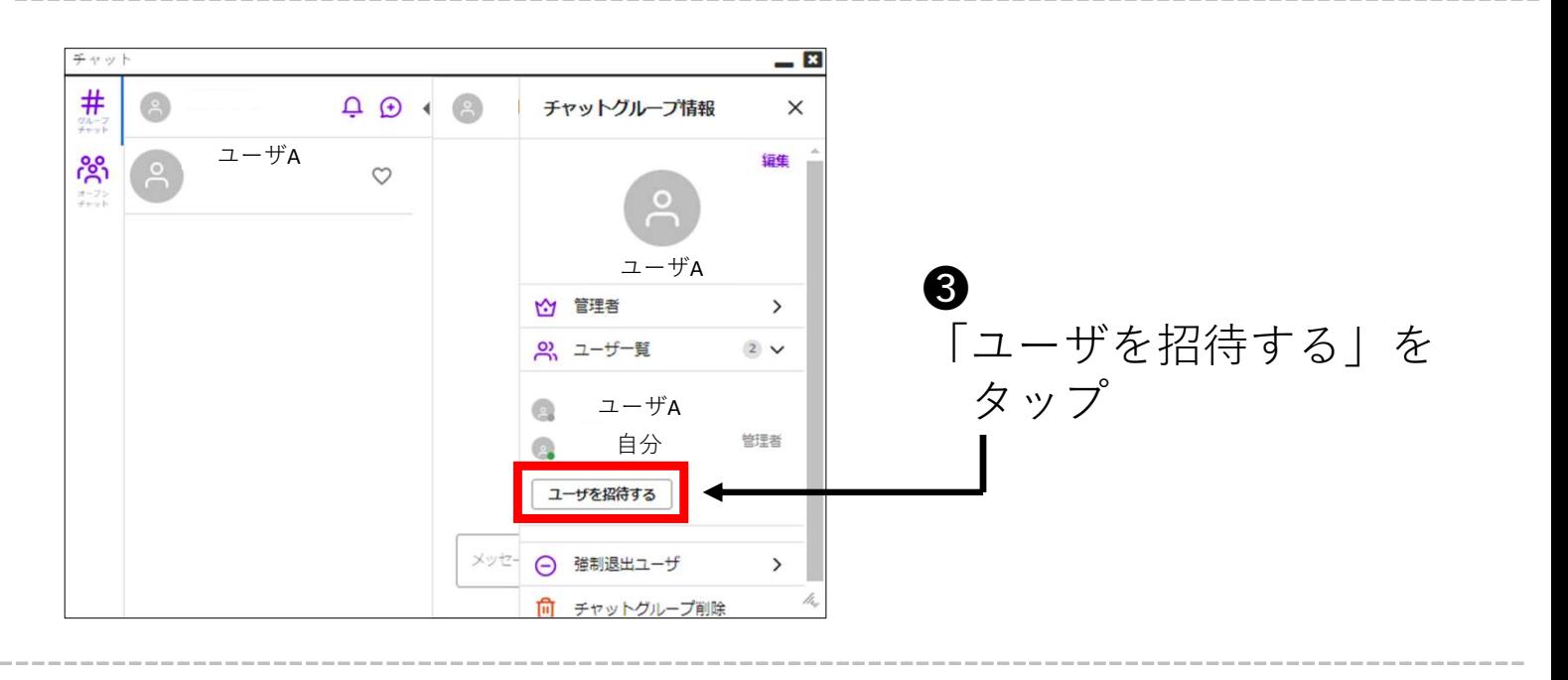

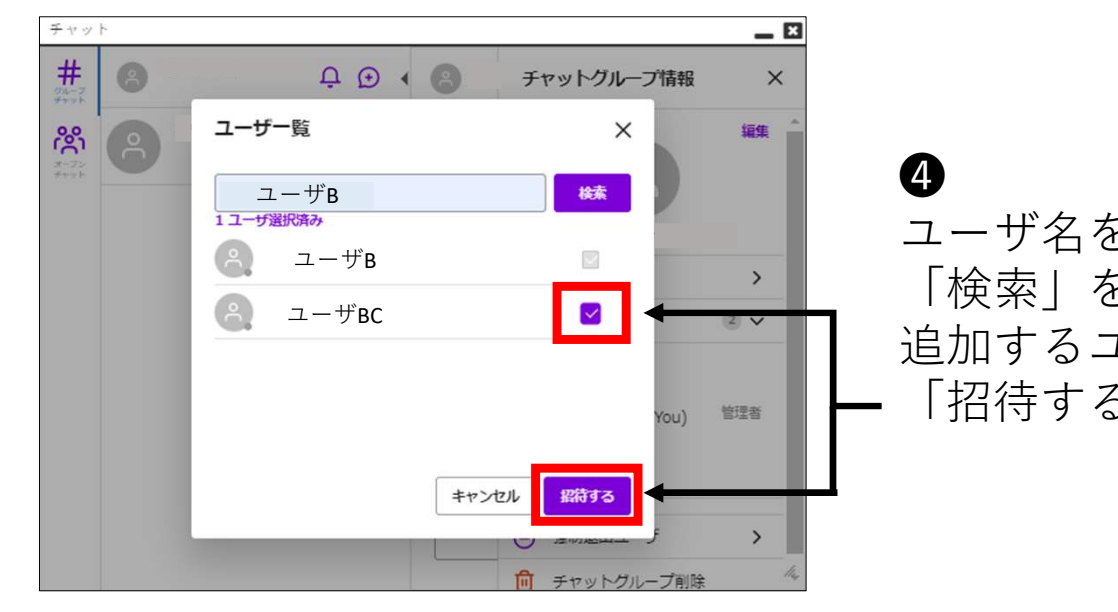

ユーザ名を入力して 「検索」をタップ 追加するユーザーを選択し 「招待する」をタップ